# InnoMedia MTA8000 Series Administrative Guide

V13, November 2022

INNOMEDIA CONFIDENTIAL

This document contains proprietary information of InnoMedia Inc., and its receipt or possession does not convey any rights to reproduce, disclose its contents, or to manufacture, use or sell anything it may describe. It may not be reproduced, disclosed or used without specific written authorization of InnoMedia Inc.

# **Table of Contents**

| 1 | 1 Introduction |                                                                         | 8     |
|---|----------------|-------------------------------------------------------------------------|-------|
|   | 1.1 Prod       | uct Overview                                                            | Q     |
|   |                | age Contents                                                            |       |
|   | 1.2.1          | Residential models: MTA8328-1N, MTA8328-1W, MTA8328-1NP, MTA8328-1WP, M |       |
|   | 1.2.1          | 8                                                                       |       |
|   | 1.2.2          | Business Models MTA8328-MP: MTA8328-4, MTA8328-8, MTA8328-24            | 9     |
|   | 1.3 Resi       | dential Models: Out of the Box Setup                                    |       |
|   | 1.3.1          | MTA8328-1W WiFi Connection Optimizer (WCO) Test                         | 10    |
|   | 1.4 Busi       | ness Models: Out of the Box Setup                                       | 12    |
|   | 1.5 Tern       | ninology and Usage                                                      | 12    |
| 2 | Home           | Device States                                                           | 13    |
| 3 | Networ         | (                                                                       | 16    |
|   | 3.1 IP Ad      | dress Configuration for MTA                                             | 16    |
|   | 3.1.1          | Network Operation Mode                                                  |       |
|   | 3.1.2          | DHCP Server Setting                                                     | 16    |
|   | 3.1.3          | Ethernet IP Address Setting – WAN Interface                             | 17    |
|   | 3.1.4          | Ethernet IP Address Setting – LAN Interface                             | 18    |
|   | 3.1.5          | WiFi Configuration and IP Address Setting                               | 19    |
|   | 3.1.6          | Host and DNS Servers                                                    | 20    |
|   | 3.1.7          | Master DNS                                                              | 20    |
|   | 3.1.8          | TOS Setting                                                             | 21    |
|   | 3.1.9          | VLAN Settings                                                           |       |
|   | 3.1.10         | Port Forwarding                                                         |       |
| 4 | Telepho        | ny                                                                      | 23    |
|   | 4.1 Prof       | le Config                                                               | 23    |
|   | 4.1.1          | SIP Server Setting                                                      | 23    |
|   | 4.1.2          | Security Setting                                                        | 26    |
|   | 4.1.3          | Codec Setting                                                           | 27    |
|   | 4.1.4          | SIP Timer Setting                                                       | 28    |
|   | 4.1.5          | DigitMap Setting                                                        | 30    |
|   | 4.1.6          | Emergency Service Setting                                               |       |
|   | 4.1.7          | Feature and Service Code Setting (MTA8328-MP only)                      |       |
|   | 4.1.8          | Feature and Service Code Setting (MTA8328-1N/W and MTA8338-1N only)     |       |
|   | 4.1.9          | Fax Setting                                                             |       |
|   | 4.1.10         | Call Report Setting                                                     |       |
|   |                | Config                                                                  |       |
|   | 4.2.1<br>4.2.2 | SIP Account Setting<br>Features Setting                                 |       |
|   | 4.2.2<br>4.2.3 | Line Setting                                                            |       |
|   | 4.2.3          | Speed Dial                                                              |       |
|   | 4.2.4          | IMS related SIP settings                                                |       |
|   |                | phony Region and Misc Setting                                           |       |
|   | 4.3.1          | Media Port Setting                                                      |       |
|   | 4.3.2          | Regional Setting                                                        |       |
|   |                | -                                                                       | MEDIA |

|    | 4.3.3         | Tone Cadence Setting                                                   | 47 |
|----|---------------|------------------------------------------------------------------------|----|
|    | 4.3.4         | Ring Cadence Setting                                                   | 48 |
|    | 4.4 Line [    | Diagnostics                                                            | 49 |
|    | 4.4.1         | GR909 Tests: triggered from the WEB Administrative Console             | 49 |
|    | 4.4.2         | GR909 Tests: triggered from SIP NOTIFY Message                         | 50 |
| 5  | System        |                                                                        | 51 |
|    |               |                                                                        |    |
|    |               | unt Settings                                                           |    |
|    | 5.1.1         | Administrator Account Setting                                          |    |
|    | 5.1.2         | End User Account Setting                                               |    |
|    | •             | Permission                                                             |    |
|    |               | vare Upload                                                            |    |
|    |               | ot                                                                     |    |
|    |               | re To Factory                                                          |    |
|    |               | sioning Setting                                                        |    |
|    | 5.6.1         | Provisioning Parameters                                                |    |
|    | 5.6.2         | Provisioning Factory Default Settings to Devices Deployed in the Field |    |
|    |               | Setting                                                                |    |
|    | 5.7.1         | EMS Server                                                             |    |
|    |               | Log                                                                    |    |
|    | 5.8.1         | Trace Log Setting                                                      |    |
|    | 5.9 Syste     | m Time                                                                 |    |
|    | 5.9.1         | Time Setting                                                           |    |
|    | •             | lage                                                                   |    |
|    |               | k Connection                                                           |    |
|    |               | icate & Key                                                            |    |
|    |               | g File                                                                 |    |
|    |               | 9 Setting                                                              |    |
|    |               | te Access                                                              |    |
|    | 5.15.1        | Remote Access Setting                                                  |    |
| 6  | CLI Comr      | nand references                                                        | 65 |
| Δ. | nnondiv A I   | ED States                                                              | 67 |
|    |               |                                                                        | 07 |
|    | Model MTA     | 8328-1W                                                                | 67 |
|    | Model MTA     | 8328-1N / MTA8338-1N                                                   | 68 |
|    | Model MTA     | 8328-4, MTA8328-8, MTA8328-24                                          | 69 |
| A  | ppendix B     | The use of encryption key methods                                      | 70 |
|    |               |                                                                        |    |
|    |               | )2                                                                     |    |
|    | •             | nmand example                                                          |    |
| A  | ppendix C: W  | /iFi Connection Setup through Captive Portal                           | 71 |
| ٨  |               | Dravicianing through DHCB Options                                      | 77 |
| A  | ppenaix D – I | Provisioning through DHCP Options                                      | /3 |
|    | Method        | 2 – Use both DHCP Option 66 and DHCP Option 67 together                | 73 |
|    |               | It Note:                                                               |    |
|    | •             |                                                                        |    |

INNO MEDIA

**LINI** 

# **Table of Figures**

| Figure 1. Residential MTA Package                                                      | .8               |
|----------------------------------------------------------------------------------------|------------------|
| Figure 2. MTA8328-1N Front and back panel (Example)                                    | 8                |
| Figure 3. MTA8328-MP business models (4, 8, and 24 FXS port models)                    | 9                |
| Figure 4. Setup the Residential MTA device to connect to the router or network switch  | 9                |
| Figure 5. WCO test result                                                              | 11               |
| Figure 6. Setup the MTA in a business environment                                      | 12               |
| Figure 7. Login Screen - Input Username and Password. MTA8328-1N login screen example. | 13               |
| Figure 8. Current status of MTA8328-1N (as an example)                                 | 14               |
| Figure 9. Configure the Operation Mode                                                 | 16               |
| Figure 10. Configure the DHCP Server                                                   | 17               |
| Figure 11. Configure the IP Address on the WAN Interface (MTA8328-1N, MTA8338-1N)      | 18               |
| Figure 12. Configure the IP Address on the WAN Interface (MTA8328-MP)                  | 18               |
| Figure 13. Configure the IP Address on the LAN Interface of MTA8328-MP                 | 19               |
| Figure 14. WiFi Configuration and IP Address Setting                                   | 19               |
| Figure 15. Configuring the host information on the device                              | 20               |
| Figure 16. Configuring the Master DNS Information                                      | 20               |
| Figure 17. TOS Setting                                                                 | 21               |
| Figure 18. VLAN settings                                                               | 21               |
| Figure 19. Port Forwarding Settings                                                    | 22               |
| Figure 20 Configuring Telephony options                                                | 23               |
| Figure 21. SIP Server Setting—SIP Proxy Server                                         | 23               |
| Figure 22. SIP Server Settings – SIP Option                                            | 24               |
| Figure 23. MTA Security Settings                                                       | 26               |
| Figure 24. Codec Setting                                                               | 27               |
| Figure 25. SIP Timer Setting                                                           | 28               |
| Figure 26. Digitmap Setting                                                            | 30               |
| Figure 27. FXS Setting                                                                 | 33               |
| Figure 28. Overall Message Flow for Geolocation Services                               | 34               |
| Figure 29. Emergency Service Setting                                                   | 36               |
| Figure 30. Feature and Service Code Setting                                            | 37               |
| Figure 31. Feature and Service Code Setting                                            | 39               |
| Figure 32. Fax Setting                                                                 | 40               |
| Figure 33 Call report settings                                                         | 41 INNO<br>MEDIA |
| Converget © 2022 InnoMedia, All rights reconved                                        |                  |

| Figure 34. Phone port status overview                                     | 42 |
|---------------------------------------------------------------------------|----|
| Figure 35. SIP Account Setting                                            | 42 |
| Figure 36. Call Feature Setting                                           | 43 |
| Figure 37. Line Setting                                                   | 44 |
| Figure 38. Speed Dial                                                     | 45 |
| Figure 39. IMS Settings                                                   | 45 |
| Figure 40. Media Port Setting                                             | 46 |
| Figure 41. Regional settings for power and analog line specifications     | 46 |
| Figure 42. Tone Cadence Setting                                           | 47 |
| Figure 43. Ring Cadence Setting                                           | 49 |
| Figure 44. GR909 Line Test (illustrative example showing a four port MTA) | 49 |
| Figure 45. Administrator account setting                                  | 51 |
| Figure 46. User Account Setting                                           | 51 |
| Figure 47. User Page Permission Setting                                   | 52 |
| Figure 48. Firmware Upload                                                | 52 |
| Figure 49. Reboot Dialog                                                  | 53 |
| Figure 50. Restore To Factory Dialog                                      | 53 |
| Figure 51. Provisioning Server Setting                                    | 54 |
| Figure 52. Configuring EMS Server Information                             | 57 |
| Figure 53. Trace Log Setting                                              | 59 |
| Figure 54. Time Setting                                                   | 61 |
| Figure 55. Language Selection for IVR system                              | 62 |
| Figure 56. Uplink Detection Settings                                      | 62 |
| Figure 57. Certification & Key                                            | 63 |
| Figure 58. System Config                                                  | 63 |
| Figure 59. SNMP Setting                                                   | 64 |
| Figure 60. Protocol and Port Settings for Remote Access                   | 65 |
| Figure 61. Captive Portal - Welcome                                       | 71 |
| Figure 62. Captive Portal – SSID selection                                | 71 |
| Figure 63. Captive Portal – SSID password input                           | 72 |
| Figure 64. Captive Portal – Confirm settings                              | 72 |

# **About This Document**

**Revision History** 

This document provides details of the features available on the InnoMedia MTA8000 series as well as feature descriptions and the configurations required.

| Date       | Version | Notes                                      |
|------------|---------|--------------------------------------------|
| 2016/10/25 | V1.0    | Based on firmware V1.0.0.19                |
| 2016/11/08 | V1.1    | Based on firmware V1.0.0.23                |
| 2016/11/23 | V1.1    | Based on firmware V1.0.0.27                |
| 2017/03/25 | V5      | Based on firmware V1.0.5.1                 |
| 2017/04/07 | V6      | Based on firmware V1.0.5.3                 |
| 2018/06/25 | V7      | Add high density port models               |
| 2019/04/08 | V8      | Add Router/Switch mode features            |
| 2022/02/03 | V9      | Add MTA8338-1N model                       |
| 2022/05/31 | V10     | Based on firmware V1.0.22.66/1.0.0.7       |
| 2022/06/20 | V11     | Add features for (1) Port forwarding, (2)  |
|            |         | Bidirectional VQM                          |
| 2022/08/02 | V12     | Add VLAN feature                           |
| 2022/11/21 | V13     | Add Geolocation Services (MTA8328-MP only) |

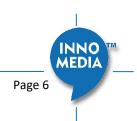

# **Federal Communication Commission Interference Statement**

The MTA8000 series of products have been tested and found to comply with the limits for a Class B digital device, pursuant to Part 15 of the FCC Rules. These limits are designed to provide reasonable protection against harmful interference in a residential installation. This equipment generates, uses and can radiate radio frequency energy and, if not installed and used in accordance with the instructions, may cause harmful interference to radio communications. However, there is no guarantee that interference will not occur in a particular installation. If this equipment does cause harmful interference to radio or television reception, which can be determined by turning the equipment off and on, the user is encouraged to try to correct the interference using one of the following measures:

- Reorient or relocate the receiving antenna.
- Increase the separation between the equipment and receiver.
- Connect the equipment into an outlet on a circuit different from that to which the receiver is connected.
- Consult the dealer or an experienced radio/TV technician for help.

FCC Caution: Any changes or modifications not expressly approved by the party responsible for compliance could void the user's authority to operate this equipment.

This device complies with Part 15 of the FCC Rules. Operation is subject to the following two conditions: (1) This device may not cause harmful interference, and (2) this device must accept any interference received, including interference that may cause undesired operation.

#### **IMPORTANT NOTE:**

#### FCC Radiation Exposure Statement:

This equipment complies with FCC radiation exposure limits set forth for an uncontrolled environment. This equipment should be installed and operated with a minimum distance of **20cm** between the radiator & your body.

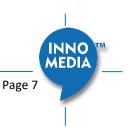

# **1** INTRODUCTION

### **1.1 Product Overview**

The InnoMedia MTA8000 series is an integrated device providing telephony service over a broadband network.

It allows the connection of your device to a Router/Firewall through either a wired Ethernet connection or through WiFi<sup>1</sup>. This guide will help you to quickly install and configure your unit so that you can start placing calls right away.

## **1.2 Package Contents**

#### 1.2.1 Residential models: MTA8328-1N, MTA8328-1W, MTA8328-1NP, MTA8328-1WP, MTA8338-1N

- MTA8328-1W(P): Supports WiFi and Ethernet interfaces
- MTA8328-1N(P): Supports Ethernet interfaces only
- MTA8338-1N(P): Supports Ethernet interfaces only

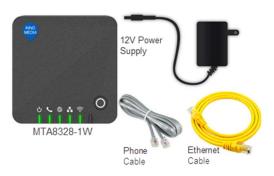

Figure 1. Residential MTA Package

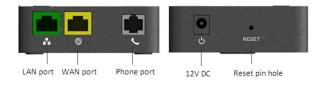

Figure 2. MTA8328-1N Front and back panel (Example)

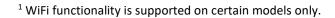

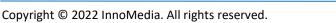

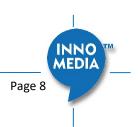

#### 1.2.2 Business Models MTA8328-MP: MTA8328-4, MTA8328-8, MTA8328-24

The MTA 8328-MP high density port models (4, 8, 24 FXS ports) allow the use of an Ethernet interface to connect to the office Router/Firewall.

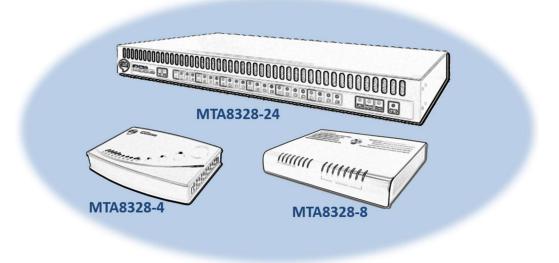

Figure 3. MTA8328-MP business models (4, 8, and 24 FXS port models)

### 1.3 Residential Models: Out of the Box Setup

This section provides a step-by-step guide to install the MTA and setup the system for connecting to a broadband network. Before starting the Installation, make sure your broadband Internet access device is powered on and your connection is up. (Check your Internet service provider's documentation).

Note that the Ethernet connection setup applies to MTA8338-1N, MTA8328-1N and MTA8328-1W models; whereas the WiFi connection setup applies to MTA8328-1W only.

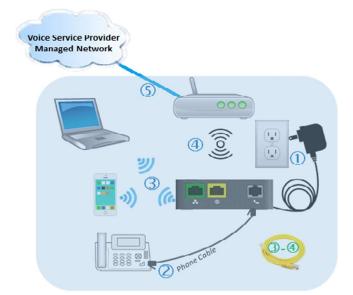

Figure 4. Setup the Residential MTA device to connect to the router or network switch

 ${f 0}\,$  Plug the supplied power adapter into the MTA. The power LED will show steady green.

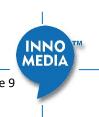

- ② Connect your phone into the PHONE port on the MTA using the supplied Phone Cable.
- ③ Setup the MTA to connect to your Home Router.
  - For Ethernet Connection. If your MTA is located close to your Home Router, connect the yellow Ethernet cable (supplied) into the WAN port on the MTA and connect the other end into an available Ethernet port on your router or LAN network. Then proceed to step ④ directly.
  - For WiFi Connection. Alternatively, connect the MTA to the Home Router through a WiFi connection. You will connect the MTA to a WiFi Access Point using your smartphone, tablet or PC. Press the round button on the top of the unit for about 5 seconds, the MTA will switch to "Setup Mode" and the WiFi LED will change to solid yellow. Connect your smartphone or PC to the MTA's preset SSID shown on the back of the unit, i.e., MTA8328-xxxxx, product name followed by the last 6 digits of MAC address. The MTA welcome portal web page will show up on your smartphone/PC. If this page does not popup, open a web browser and type in the following address: http://192.168.199.1/wifisetup/ During setup, follow the instructions on the welcome portal. You will need to select the WiFi SSID of your WiFi Access Point and input the WiFi passphrase. For detailed instructions, please see Appendix C: WiFi Connection Setup through Captive Portal.
- Confirm that the MTA is successfully connected to the Home Router and acquires an IP address as follows:

**For Ethernet Connection.** The WAN LED shows green for 100BT connection, or shows amber for 10BT. **For WiFi Connection.** The WiFi LED shows green. If it is not green, repeat step ③.

Once the MTA connects to the voice service provider network, and completes the registration and service provision process, you should see a solid green PHONE LED light displayed.

#### 1.3.1 MTA8328-1W WiFi Connection Optimizer (WCO) Test

This feature applies to the MTA8328-1W only. The WCO test is designed to determine an ideal location for the MTA by performing voice quality validation thru a WiFi connection<sup>2</sup>. One of the following results will be displayed/announced after the WCO test is completed:

#### Your device location is Excellent | Good | Not Good

If the test result is "Not Good", one or more of the following steps are recommended before running the WCO test again until the result is "Good" or "Excellent":

- Change the location of the MTA. Decrease the distance between the MTA and the WiFi router and/or avoid any large obstructions between the MTA and WiFi router.
- Switch to another WiFi channel.
- Change WiFi frequency between 2.4GHz and 5 GHz to improve reception.

Note:

- The WCO test can only be invoked when the WAN Ethernet is not connected.
- Run the WCO test only when the WiFi LED displays solid green as its initial state.
- The WCO test will run for 30 seconds. During a test period, the WiFi LED changes its state to "blinking yellow" (0.5 sec ON | 0.5 sec OFF).

Execute the WCO test using any of the following three approaches:

<sup>2</sup> Note that some WiFi routers may drop WCO packets for strict security configurations.

#### Method 1: Dial \*\*\*8 from the phone connected to the MTA.

Off hook the phone, dial \*\*\*8, and the MTA Interactive Voice Response (IVR) will play "Wireless connection optimizer test is in progress, please wait..." After the test is complete, the IVR will then announce the test result, as well as displaying it through its respective LED state, as shown in LED State

#### Method 2: Double click the round button on the top of the MTA box

Double click the round button on the top of the unit. After the WCO test is complete, the result is displayed through its respective LED state, as shown in LED State

#### Method 3: Device administrative WEB console

Login to the MTA administrative web console (Figure 7). Navigate to Telephony > Wireless Connection Optimizer page, and click the <Start Test> Button. The test result will be displayed on the WEB GUI page (Figure 5) as well as through its respective LED state, as shown in

#### Table 1: WCO Result-LED State.

| Telephony<br>Profile Config<br>Port Config | Wireless Connection Optimizer         |                |
|--------------------------------------------|---------------------------------------|----------------|
| Region & Misc Config                       | Wireless Connection Optimizer Results |                |
| Line Diagnostics                           | Test Date:                            | 4/4/2017 15:21 |
|                                            | Interface:                            | wlan0          |
| Wireless Connection Optimizer              | Packet Loss:                          | 68             |
|                                            | Packet Discard:                       | 11             |
|                                            | Nominal Jitter:                       | 58 ms          |
|                                            | R-Factor:                             | 82             |
|                                            | MOS Score:                            | 4.0            |
|                                            | Not Good                              | Goo            |
|                                            |                                       | 🍨 Start Te     |

Figure 5. WCO test result

Table 1: WCO Result-LED State. The WCO test result represented through its LED status will stay active for 20 seconds.

| Test State        | WiFi LED Representation                          |
|-------------------|--------------------------------------------------|
| WCO Initial State | Solid Green                                      |
| WCO Result State  |                                                  |
| Excellent         | Solid Green                                      |
| • Good            | Alternates between solid yellow and solid green. |
| Not Good          | Solid yellow                                     |

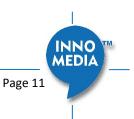

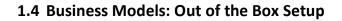

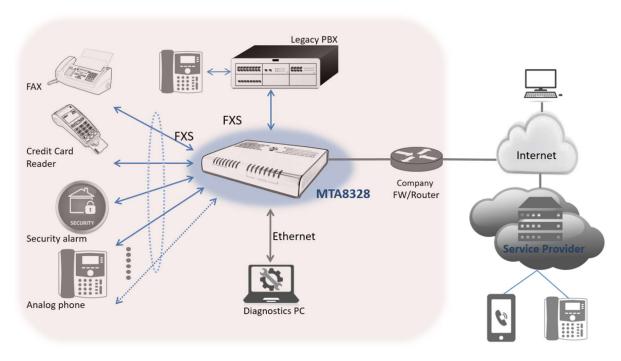

Figure 6. Setup the MTA in a business environment

- $\oplus$  Plug the supplied power adapter into the MTA. The power LED will show steady green.
- <sup>2</sup> Connect phones or other analog devices into the PHONE X port on the MTA.
- ③ Setup the MTA to connect to the Internet. Connect the yellow Ethernet cable (supplied) into the WAN port on the MTA and connect the other end into an available Ethernet port on your router or LAN network switch.
- Onfirm that the MTA is successfully connected to the Router and acquires an IP address. If the WAN LED shows steady green, it is connected.
  - The MTA WAN interface is configured as DHCP client by factory default so that it can obtain an IP address from the corporate DHCP server.
  - When a static IP address is needed, refer to section 2 to login to the MTA web console and configure the WAN interface accordingly.
- ⑤ Once the MTA connects to the voice service provider network, and completes the registration and service provision process, you should see a solid green PHONE LED light displayed.

### 1.5 Terminology and Usage

1. The supported character set of the device text input box: 7 bit ASCII.

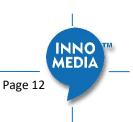

# 2 HOME -- DEVICE STATES

The MTA can be managed via a Web Browser interface. Once the MTA is connected to the network, connect a device with a browser to the same router as the MTA WAN interface, or directly connect the device to the MTA LAN interface. Access and configure the MTA via a Web Browser.

The IP address of the Ethernet LAN interface is 192.168.99.1.

Press \*\*\*1 on a phone connected to the MTA and the IP address of the MTA WAN interface will be played through the telephone handset.

When the Ethernet WAN interface is connected to the Router, the IP address played is always the Ethernet WAN IP; otherwise, the WiFi WAN IP address will be played if a WiFi connection has been setup.

The default Admin Username is: *admin* The default Password is: *password* 

The default end user Username is: **user** The default Password is: **welcome** 

Note: The username and password could be different if changed by the service provider. They also could be changed through service provisioning process, Please refer to the user's guide of provisioning system provided by specific vendors..

| INNO<br>MEDIA | MTA8328-1N |  |   |   |       |   |
|---------------|------------|--|---|---|-------|---|
|               | Username:  |  |   |   |       |   |
|               | Password:  |  | _ |   |       |   |
|               |            |  |   | * | Login |   |
|               |            |  |   |   |       |   |
|               |            |  |   |   |       |   |
|               |            |  |   |   |       | - |
|               |            |  |   |   |       |   |
|               |            |  |   |   |       |   |
| WEDIY         |            |  |   |   |       |   |

Figure 7. Login Screen - Input Username and Password. MTA8328-1N login screen example.

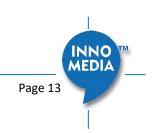

The Home page displays the MTA current status.

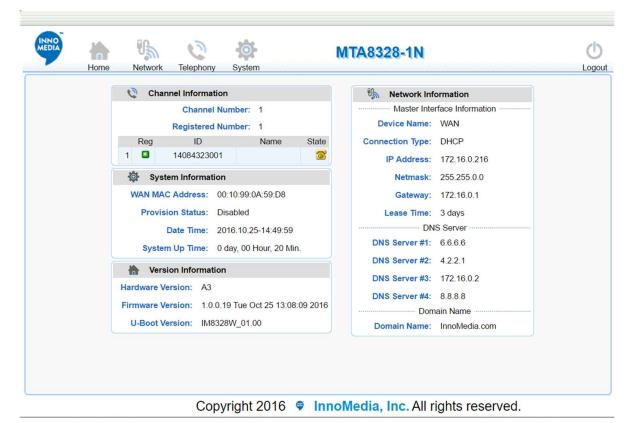

| Figure 8. Current status o | of MTA8328-1N | (as an example)      |
|----------------------------|---------------|----------------------|
|                            |               | (40 411 6/14/11/010/ |

| Field Name  | Description                               |
|-------------|-------------------------------------------|
| Channel     | Number of phone lines provisioned         |
| Information | Number of SIP accounts provisioned        |
| Reg Status  | Successfully REGISTERED with SIP proxy    |
|             | Not REGISTERED with SIP proxy             |
|             | Account disabled                          |
| State       | Phone on hook                             |
|             | ‰ Phone off hook                          |
| System      | MAC address of Ethernet WAN               |
| Information | Provision Status: last provisioning date- |
|             | time and status                           |
|             | • Date Time: current date and time        |
|             | • System Up Time: up time since last      |
|             | power up.                                 |
| Version     | Hardware Version                          |
| Information | Firmware Version                          |
|             | Boot Loader Version                       |
| Network     | Master Interface Information: Current     |
| Information | active (in use) network.                  |
|             | • DNS Server: all DNS server IP addresses |
|             | configured on the MTA devices. The        |

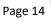

INNO MEDIA priority order of DNS servers (in order of decreasing priority) used is: Master DNS server(s) > those obtained from the DHCP server > user configured DNS server(s). See section 3.1.7 for details on Master DNS. Domain Name: the domain name

 Domain Name: the domain name obtained from DHCP Option 15 or the configured value described in section 3.1.6. The value obtained from DHCP has higher priority than any manually configured domain name.

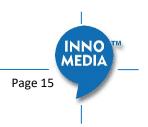

# **3** NETWORK

The Network pages allow the configuration of the MTA network parameters.

# 3.1 IP Address Configuration for MTA

#### 3.1.1 Network Operation Mode

This setting is applicable to MTA8328-MP series models only.

| Network                         | 1 Network Operation Mode                                                       |  |
|---------------------------------|--------------------------------------------------------------------------------|--|
| * Network Mode                  | •                                                                              |  |
| * Interface                     | Network Operation Mode ( Switch Mode 💿 Router Mode                             |  |
| * Host & DNS Servers            |                                                                                |  |
| * Master DNS                    | Note: To enable the DHCP server and port forwarding please select router mode. |  |
| <ul> <li>TOS Setting</li> </ul> | save                                                                           |  |
| DHCP Server                     |                                                                                |  |
| Port Forwarding                 |                                                                                |  |

Figure 9. Configure the Operation Mode

| Field Name        | Description                             |  |  |
|-------------------|-----------------------------------------|--|--|
| Network Operation | • Switch Mode, the factory default      |  |  |
| Mode              | setting. The MTA LAN ports are switch   |  |  |
|                   | ports. Hosts connect to the LAN ports   |  |  |
|                   | have the same IP network as the MTA     |  |  |
|                   | WAN interface.                          |  |  |
|                   | • Router Mode. The MTA provides NAT     |  |  |
|                   | and DHCP Server services to hosts which |  |  |
|                   | connect to its LAN ports.               |  |  |

#### 3.1.2 DHCP Server Setting

This setting is only applicable to the MTA8328-MP series model, and when the Network Operation Mode is configured as "Router Mode."

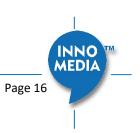

| Network Network Mode                                 | ₩ <u>, DH</u> | CP Server Setting          |                   |                    |                                   |
|------------------------------------------------------|---------------|----------------------------|-------------------|--------------------|-----------------------------------|
| * Interface                                          |               | Enable DHCP Server:        |                   |                    |                                   |
| * Host & DNS Servers                                 |               | Start IP Address:          | 10.10.8. 21       |                    |                                   |
| Master DNS                                           |               | End IP Address:            | 10.10.8. 30       |                    |                                   |
| <ul> <li>TOS Setting</li> <li>DHCP Server</li> </ul> |               | Lease Time:                | 604800            | sec.               |                                   |
| * Port Forwarding                                    |               | Domain:                    | pclab.com         |                    |                                   |
|                                                      |               | Static DNS #1:             | 10.20.21.222      |                    |                                   |
|                                                      |               | Static DNS #2:             | 8.8.8.8           |                    |                                   |
|                                                      |               | Static DNS #3:             |                   |                    |                                   |
|                                                      | propagate     | the current WAN domain and |                   | DNS entries and/or | r the domain empty to automatical |
|                                                      | ₩ <u>DH</u>   | CP Client & Static IP List |                   |                    |                                   |
|                                                      | No.           | Client Name                | MAC Address       | IP Address         | Lease Time Remaining              |
|                                                      | 1 💟           |                            | 00:10:99:14:7F:DF | 10.10.8.28         | 598005 sec.                       |

Figure 10. Configure the DHCP Server

| Field Name         | Description                                   |  |
|--------------------|-----------------------------------------------|--|
| Enable DHCP        | Select to allow the MTA to offer IP addresses |  |
| Server             | to hosts connect to its LAN port(s)           |  |
| Start IP Address   | Input the start/end IP addresses which the    |  |
| End IP Address     | MTA to offer to its LAN hosts.                |  |
|                    | The IP network is limited to the subnet with  |  |
|                    | netmask 255.255.255.0.                        |  |
|                    | The network address is the same as that of    |  |
|                    | its LAN interface.                            |  |
|                    | The IP range of DHCP clients should not       |  |
|                    | overlap with the MTA LAN IP address.          |  |
| Lease Time         | Input the IP address lease time offered to    |  |
|                    | the LAN hosts.                                |  |
| Static DNS #1, #2, | Input the DNS server(s) that the MTA offers   |  |
| #3                 | to its LAN hosts.                             |  |

Note: The "DHCP Client & Static IP List" will be cleared if the device is restored to factory default.

#### 3.1.3 Ethernet IP Address Setting – WAN Interface

Configure the IPv4 IP address for the device WAN interface. Click the "Interface" menu from the left panel.

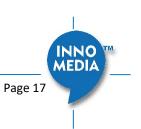

| Interface<br>Host & DNS Servers<br>Master DNS<br>TOS Setting | Ethernet IP Address Se |              |               |               |
|--------------------------------------------------------------|------------------------|--------------|---------------|---------------|
| 100 county                                                   |                        | IPv4 Setting |               | Current Statu |
|                                                              | Connection Method:     | Fixed IP V   |               |               |
|                                                              | IPv4 Address:          | 172.16.0.216 | IPv4 Address: | 172.16.0.216  |
|                                                              | Net Mask:              | 255.255.0.0  | Net Mask:     | 255.255.0.0   |
|                                                              | Gateway:               | 172.16.1.110 | Gateway:      | 172.16.1.110  |
|                                                              |                        |              |               |               |

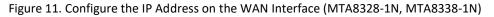

| Network                             | Network Interface Setting   |                            |
|-------------------------------------|-----------------------------|----------------------------|
| * Network Mode                      | •···                        |                            |
| * Interface                         | WAN LAN                     |                            |
| * Host & DNS Servers                | Ethernet IP Address Setting |                            |
| * Master DNS                        | Ethemet in Address Setting  |                            |
| <ul> <li>TOS Setting</li> </ul>     | IPv4 Setting                | Current Status             |
| DHCP Server                         | Connection Method: DHCP V   |                            |
| <ul> <li>Port Forwarding</li> </ul> |                             | IPv4 Address: 10.20.41.233 |
|                                     |                             | Net Mask: 255.255.192.0    |
|                                     |                             | Gateway: 10.20.1.1         |
|                                     |                             | * Save                     |

Figure 12. Configure the IP Address on the WAN Interface (MTA8328-MP)

| Field Name           | Description                                                                                                    |
|----------------------|----------------------------------------------------------------------------------------------------|
| Connection<br>Method | <ul> <li>DHCP: Automatically acquires WAN IP address from the Router.</li> <li>Fixed IP: Need to configure the following parameters according to the Router network settings.         IPv4 IP address   Net Mask   Gateway   MTU (maximum size of an IP packet, in bytes).         Note that default value of MTU is 1500, and its valid value ranges from 150 to 1500. Do not change the MTU value unless necessary.     </li> </ul> |

#### 3.1.4 Ethernet IP Address Setting – LAN Interface

This setting is only applicable to the MTA8328-MP series.

All LAN port(s) share the same IP address. For maintaining optimum voice quality, the device should not exceed a total (WAN and LAN) throughput of 40 Mbit/sec.

| Network Network Mode Interface Host & DNS Servers Master DNS TOS Setting DHCP Server Port Forwarding | Network Interface Setting           WAN         LAN           LAN / Virtual IP Address Setting                                                                                                    |                                                                      |
|----------------------------------------------------------------------------------------------------|----------------------------------------------------------------------------------------------------|----------------------------------------------------------------------|
|                                                                                                    | IPv4 Setting           IPv4 Address:         10.10.8.8           Net Mask:         255.255.192.0                                                                                                    | Current Status<br>IPv4 Address: 10.10.8.8<br>Net Mask: 255.255.192.0 |
|                                                                                                    | Note: LAN subnet supports only RFC 1918 IP ranges.           Network ranges         Subnet mask           10.0.0.0 to 10.255.255.255         255.0.0           172.16.0.0 to 172.31.255.255         255.240.0.0           192.168.0.0 to 192.168.255.255         255.255.0.0 | save 😤                                                               |

Figure 13. Configure the IP Address on the LAN Interface of MTA8328-MP

| Field Name      | Description                            |
|-----------------|----------------------------------------|
| IPv4 IP Address | Default IPv4 Address & Net Mask:       |
| Net Mask        | 192.168.99.1 / 255.255.255.0. Change   |
|                 | to the desired IP address to match the |
|                 | LAN network.                           |
|                 | • IP address ranges: Only RFC1918      |
|                 | defined private networks are supported |
|                 | as follows.                            |
|                 | Network ranges / Subnet mask :         |
|                 | 10.0.0.0 to 10.255.255.255 /255.0.0.0  |
|                 | 172.16.0.0 to                          |
|                 | 172.31.255.255/255.240.0.0             |
|                 | 192.168.0.0 to                         |
|                 | 192.168.255.255/255.255.0.0            |
|                 | • Net Mask: LAN network netmask can be |
|                 | equal to, or a subnet of the RFC1918   |
|                 | subnet masks.                          |

### 3.1.5 WiFi Configuration and IP Address Setting

This page is applicable to the MTA8328-1W model only.

|            | Ethernet Wifi                         |                                         |         |               |                   |
|------------|---------------------------------------|-----------------------------------------|---------|---------------|-------------------|
| OS Setting | WiFi Configuration and IP Address Set | tting                                   |         |               |                   |
|            |                                       | Configuration                           |         |               | Connection Status |
|            | Enable WiFi:                          |                                         |         |               | Connected         |
|            | SSID:                                 | IMCA-D2_Guest                           | ** Scan |               | Connected         |
|            | Pass Phrase:                          | ••••••••••••••••••••••••••••••••••••••• |         |               |                   |
|            |                                       | IPv4 Setting                            |         |               | Current Status    |
|            | Connection Method: DHC                | P 🔻                                     |         |               |                   |
|            |                                       |                                         |         | IPv4 Address: | 172.16.0.241      |
|            |                                       |                                         |         | Net Mask:     | 255.255.0.0       |
|            |                                       |                                         |         | Gateway:      | 172.16.0.1        |
|            |                                       |                                         |         |               | * Save            |

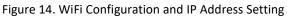

INNO MEDIA Select a WiFi SSID and input the password (Pass Phrase) for WiFi Access Point. Note that the WiFi password cannot be retrieved from this page by the administrator if it is entered through the Captive Portal page.

#### 3.1.6 Host and DNS Servers

Configure the host and the DNS server information provided by your network operator.

| Network * Interface                        | Host and Server Setting |  |  |  |  |
|--------------------------------------------|-------------------------|--|--|--|--|
| <ul> <li>Host &amp; DNS Servers</li> </ul> | Host Setting            |  |  |  |  |
| <ul> <li>Master DNS</li> </ul>             | Hostname: mta           |  |  |  |  |
| TOS Setting                                | Domain: ocean.com       |  |  |  |  |
|                                            | DNS Server Setting      |  |  |  |  |
|                                            | DNS Server#1:           |  |  |  |  |
|                                            | DNS Server#2:           |  |  |  |  |
|                                            | DNS Server#3:           |  |  |  |  |
|                                            | 🍲 Save                  |  |  |  |  |

Figure 15. Configuring the host information on the device

| Field Name         | Description                                      |
|--------------------|--------------------------------------------------|
| Host Name          | Configure the host name for the device.          |
| Domain             | Configure the domain name for the device.        |
| DNS Server Setting | Allows configuration of up to three DNS servers. |

#### 3.1.7 Master DNS

"Master DNS" is the IP address of the domain name server specified by the telephony service provider rather than the internet service provider. If "Master DNS" is configured, the MTA gets related DNS services from this configured server to perform voice communication functions. The MTA acquires DNS information from the following servers in the priority shown (in order of decreasing priority):

- 1. Master DNS
- 2. DHCP Option
- 3. Manually configured DNS (see section 3.1.6)

| Network                                                        | Master DNS Server Setting |         |      |
|----------------------------------------------------------------|---------------------------|---------|------|
| IP Address                                                     | - <b>e</b> tti            |         |      |
| Link Setting                                                   | DNS Server#1:             | 6.6.6.6 |      |
| <ul> <li>Host &amp; DNS Servers</li> <li>Master DNS</li> </ul> | DNS Server#2:             |         |      |
| TOS Setting                                                    | DNS Server#3:             |         |      |
| Dynamic DNS                                                    |                           |         | save |

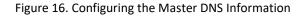

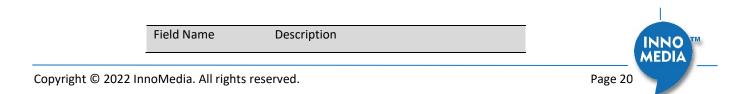

\_

| DNS Server | Configure the DNS server information          |
|------------|-----------------------------------------------|
|            | specified by the VoIP service provider for up |
|            | to 3 DNS servers.                             |

#### 3.1.8 TOS Setting

TOS (Type of Service) is a part of the IPv4 header which is used for precedence, or in other words categorizing traffic classes. The higher the value of the IP Precedence field, the higher the priority of the IP packet.

| Network * Interface                                 |          | 9 <u>.</u> | TOS Setting          |           |                         |        |
|-----------------------------------------------------|----------|------------|----------------------|-----------|-------------------------|--------|
| Host & DNS Servers                                  |          |            | Host Traffic:        | 0×00      | (0x0-0xFF)              |        |
| <ul> <li>Master DNS</li> <li>TOS Setting</li> </ul> |          |            | VoIP Signal Traffic: | 0x 00     | (0x0-0xFF)              |        |
|                                                     |          |            | Voice Traffic:       | 0x 00     | (0x0-0xFF)              |        |
|                                                     |          |            |                      |           |                         | save 🛃 |
|                                                     |          |            | Figure 17. TOS       | Settin    | 3                       |        |
|                                                     | Field Na | ame        | Description          |           |                         |        |
|                                                     | TOS Set  | tting      | Host Traffic: U      | se the o  | configured TOS value to |        |
|                                                     |          | _          | tag data traffic     | c other   | than SIP or RTP         |        |
|                                                     |          |            | packets.             |           |                         |        |
|                                                     |          |            | VoIP Signal Tra      | affic: Us | e the configured TOS    |        |
|                                                     |          |            | value to tag SI      | P signal  | ing packets.            |        |

Voice Traffic: Use the configured TOS value to tag voice RTP packets.

#### 3.1.9 VLAN Settings

This VLAN setting is only applicable to the MTA8328-MP series.

| Network                                    | VLAN Setting         |          |
|--------------------------------------------|----------------------|----------|
| <ul> <li>Network Mode</li> </ul>           |                      |          |
| <ul> <li>Interface</li> </ul>              | Enable VLAN Tagging: |          |
| <ul> <li>Host &amp; DNS Servers</li> </ul> | VLAN ID: 1 (1-4094)  |          |
| <ul> <li>Master DNS</li> </ul>             |                      |          |
| <ul> <li>TOS Setting</li> </ul>            |                      | *** Save |
| • VLAN                                     |                      |          |
| <ul> <li>DHCP Server</li> </ul>            |                      |          |
| <ul> <li>Port Forwarding</li> </ul>        |                      |          |

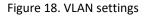

| Field Name             | Description                                                               |
|------------------------|---------------------------------------------------------------------------|
| Enable VLAN<br>Tagging | Check this box to enable VLAN tagging on the MTA WAN Ethernet interface.  |
| VLAN ID                | Configure the VLAN ID which matches the ID of the connected VLAN network. |

**Note:** When VLAN is enabled, ALL traffic sent by the device will be tagged with the configured VLAN ID, i.e. it is not possible to tag different types of traffic with different VLAN IDs.

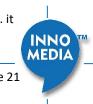

#### 3.1.10 Port Forwarding

This setting is only applicable to the MTA8328-MP series, and only when the Network Operation Mode is configured as "Router Mode."

The target hosts can be either of the following:

- DHCP clients of the MTA8328-MP acting as a DHCP server •
- Fixed IP addresses which meet the following requirements: • (1) IP address within the LAN netmask configured (see description in section 3.1.4), and (2) Default gateway of target host points to the MTA8328-MP LAN IP address.

| Network Mode                     | 1.<br>1.<br>1.<br>1.<br>1.<br>1.<br>1.<br>1.<br>1.<br>1.<br>1.<br>1.<br>1.<br>1 | Port Forwar |          |                                               |                         |              | Add R   |
|----------------------------------|---------------------------------------------------------------------------------|-------------|----------|-----------------------------------------------|-------------------------|--------------|---------|
| Interface                        | No                                                                              | Description | Protocol | External Port                                 | Internal Port           | IP Address   | Enabled |
| Host & DNS Servers<br>Master DNS | 1                                                                               | Host A Wet  | Both 🗸   | 88                                            | 8888                    | 10.10.8.28   |         |
| TOS Setting                      | 2                                                                               | Host A SSH  | Both 🗸   | 2202:2202                                     | 2202:2202               | 10.10.8.28   |         |
| DHCP Server                      | 3                                                                               | Host B Wet  | TCP 🗸    | 8088                                          | 8088                    | 10.10.20.50  |         |
| Port Forwarding                  |                                                                                 |             |          | aceroute, etc) throi<br>lable in router mode. | ugh internal and extern | al networks. | save 5  |

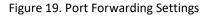

| Field Name         | Description                                   |
|--------------------|-----------------------------------------------|
| Description        | Brief text description of this rule.          |
| Protocol           | Protocol subject to port forwarding.          |
|                    | Options:                                      |
|                    | TCP UDP Both (TCP&UDP)                        |
| External port      | The listening port of the MTA8328-MP WAN      |
|                    | interface.                                    |
| Internal port      | The listening port of the LAN host.           |
|                    |                                               |
|                    | Note: The format is "Starting port [: ending  |
|                    | port]", where ending port is optional (single |
|                    | port assumed if no ending port provided).     |
|                    |                                               |
| IP Address         | The IP address of the LAN host that is to be  |
|                    | accessible to the WAN domain.                 |
| Enabled            | Check this box to enable this port            |
|                    | forwarding rule.                              |
| Delete             | Delete this rule.                             |
| Allow ICMP packets | Check this box to allow LAN hosts to send     |
| through internal   | ICMP packets through port forwarding.         |
| and external       |                                               |
| networks           |                                               |

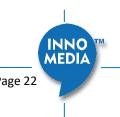

# **4 TELEPHONY**

The Telephony section is used to configure SIP Parameters, telephony settings (including regional settings) and line diagnostics.

| Telephony Profile Config                   | Q <u>Pr</u> | ofile List   |                |                |                |   |   |
|--------------------------------------------|-------------|--------------|----------------|----------------|----------------|---|---|
| <ul> <li>Port Config</li> </ul>            | No.         | Profile Name | Proxy          | Domain         | Outbound Proxy |   |   |
| <ul> <li>Region&amp;Misc Config</li> </ul> | 1           | VSP12K       | 172.16.180.157 | 172.16.180.157 | 8              | Ø | t |
| <ul> <li>Line Diagnostics</li> </ul>       | 2           | Profile_2    |                |                | 0              | Ø | ۲ |
|                                            | 3           | Profile_3    |                |                | 0              |   | t |
|                                            | 4           | Profile_4    |                |                | 8              |   | 1 |

Figure 20 Configuring Telephony options

# 4.1 Profile Config

Profiles include SIP Server/Proxy Settings, Security Settings, Codec Settings, SIP Timer Settings, Digitmap Settings, FXS Settings, Feature and Service Code Settings, Fax Settings and Call Report Settings which are described in the following sections.

Click on the Edit icon  $\checkmark$  of a particular profile to display the profile setting screen.

#### 4.1.1 SIP Server Setting

|                | Drofilo Nomo                                       | kamailio-tls.com                                                                                                    |                  |
|----------------|----------------------------------------------------|----------------------------------------------------------------------------------------------------|------------------|
|                | Profile Name.                                      | kamailio-tis.com                                                                                                    |                  |
| Server Setting |                                                    |                                                                                                    |                  |
|                |                                                    | Proxy Server: sip1.kamailio-tls.co                                                                                                    | om:5060          |
|                |                                                    | Local SIP Port: 5060                                                                                                    | ~                |
|                |                                                    | Preferred Transport Protocol: OUDP TCP                                                                                                    | <sup>─</sup> TLS |
| SIP Pr         | roxy Server:                                       | Enable Outbound Proxy:                                                                                                    |                  |
|                |                                                    | SIP Domain: kamailio-tls.com                                                                                                    |                  |
|                |                                                    | Access Network Info:                                                                                                    |                  |
|                |                                                    | Allowed for Reg. Retry:                                                                                                    |                  |
|                |                                                    | SIP Proxy-Require Header:                                                                                                    |                  |
|                | Fig                                                | ire 21. SIP Server Setting—SIP Proxy Server                                                                                                    |                  |
|                |                                                    |                                                                                                    |                  |
|                | Field Name                                         | Description                                                                                                    |                  |
|                | Field Name<br>Profile Name                         | Description<br>Up to 4 profiles can be created. (The profile                                                                                                    |                  |
|                |                                                    |                                                                                                    |                  |
|                |                                                    | Up to 4 profiles can be created. (The profile                                                                                                    |                  |
|                | Profile Name                                       | Up to 4 profiles can be created. (The profile ID corresponds to the No. in the Profile List.)                                                                                                    |                  |
|                | Profile Name                                       | Up to 4 profiles can be created. (The profile<br>ID corresponds to the No. in the Profile List.)<br>The FQDN or IP address of the SIP proxy                                                                                    |                  |
|                | Profile Name<br>Proxy Server                       | Up to 4 profiles can be created. (The profile<br>ID corresponds to the No. in the Profile List.)<br>The FQDN or IP address of the SIP proxy<br>server                                                                          |                  |
|                | Profile Name<br>Proxy Server<br>Local SIP Port     | Up to 4 profiles can be created. (The profile<br>ID corresponds to the No. in the Profile List.)<br>The FQDN or IP address of the SIP proxy<br>server<br>The SIP port used on the MTA<br>If there are no queried NAPTR records |                  |
|                | Profile Name Proxy Server Local SIP Port Preferred | Up to 4 profiles can be created. (The profile<br>ID corresponds to the No. in the Profile List.)<br>The FQDN or IP address of the SIP proxy<br>server<br>The SIP port used on the MTA<br>If there are no queried NAPTR records |                  |

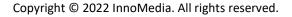

٨EDIA

|                   | UDP   TCP   TLS                                |
|-------------------|------------------------------------------------|
| Enable Outbound   | If anabled, the MTA uses the value             |
|                   | If enabled, the MTA uses the value             |
| Proxy             | configured in "Proxy Server" as the            |
|                   | outbound proxy server setting.                 |
| SIP Domain        | The MTA uses this setting to (1) compose       |
|                   | the host part of SIP request URI strings and   |
|                   | (2) perform NAPTR/SRV queries.                 |
| Access Network    | This header is useful in SIP-based networks    |
| Info              | that also provide layer 2/layer 3 connectivity |
|                   | through different access technologies. SIP     |
|                   | User Agents may use this header to relay       |
|                   | information about the access technology to     |
|                   | proxies that are providing services.           |
| Allowed for Reg.  | Upon registration failure, the configured      |
| Retry             | registration response SIP error codes can be   |
|                   | used to trigger re-registration. If multiple   |
|                   | error codes are to be used, use a comma (,)    |
|                   | to separate them. No entry indicates           |
|                   | registration is always retried if registration |
|                   | fails.                                         |
| SIP Proxy-Require | The Proxy-Require header field is used to list |
| Header            | features and extensions that a UA requires a   |
|                   | proxy to support in order to process the       |
|                   | request.                                       |
|                   | ı                                              |

|             | 100rel Support:                                                 |                     |
|-------------|-----------------------------------------------------------------|---------------------|
|             | Enable Switching Proxy in Response to DNS SRV Priority Changes: |                     |
|             | Disable rport Support:                                          |                     |
|             | Using SIP Notify for Flashhook:                                 |                     |
|             | Using SIP Info for Flashhook:                                   |                     |
|             | SIP Short Header Support:                                       |                     |
|             | Enable Re-registration Credential:                              |                     |
| SIP Option: | OutOfBand DTMF by SIP:                                          |                     |
|             | RFC2833 DTMF:                                                   | Negotiated <b>v</b> |
|             | Send UA Header:                                                 |                     |
|             | UA Header Format:                                               | \$MOD-\$VER         |
|             | Refer at end of 3way call:                                      |                     |
|             | Accept resync/check-sync/reboot:                                |                     |
|             | Call Hold with Zero IP:                                         |                     |
|             | Hook Flash MIME Type:                                           |                     |
|             |                                                                 |                     |

Figure 22. SIP Server Settings – SIP Option

Field Name Description INNO MEDIA Page 24

| 100rel Support                                                         | Enable 100rel response support.                                                                                                    |
|------------------------------------------------------------------------|----------------------------------------------------------------------------------------------------|
| Enable Switching<br>Proxy in Response<br>to DNS SRV Priority<br>Change | When this item is enabled, whenever the<br>MTA is ready to send a REGISTER request<br>and the SRV TTL has expired, it performs an<br>SRV query and the MTA will switch to the<br>most preferred SIP server (lowest priority) in<br>the SRV query response.                                                                                                   |
|                                                                        | If this item is disabled, the MTA stays with<br>the currently registered SIP proxy and only<br>saves the SRV query results. However, if the<br>current SIP proxy is unreachable, or the MTA<br>reboots and starts a new DNS query process,<br>the MTA will then register to the most<br>preferred SIP server (lowest priority) in the<br>SRV query response. |
| Disable rport<br>Support                                               | Do not append rport (response port number) in the Via header.                                                                                                    |
| Using SIP Notify for<br>Flashhook Support                              | Send a SIP NOTIFY hook flash event message<br>during the call when a hook flash is<br>detected.                                                                                                    |
| Using SIP Info for<br>Flashhook Support                                | Send a SIP INFO hook-flash event message<br>during the call when a hook flash is<br>detected.                                                                                                    |
| SIP Short Header                                                       | Send SIP Headers in short format (compact                                                                                                    |
| Support                                                                | form) to reduce message packet size.                                                                                                    |
| Enable Re-<br>registration<br>Credential                               | Enable Re-registrations to carry the previous successful authentication credentials.                                                                                                    |
| OutOfBand DTMF<br>by SIP                                               | Use SIP INFO to send DTMF.                                                                                                    |
| RFC2833 DTMF                                                           | Use RFC2833 for sending DTMF digits.                                                                                                    |
|                                                                        | Available options:                                                                                                    |
|                                                                        | <ul> <li>Negotiated – MTA and SIP Server<br/>negotiate if RFC2833 is enabled or not.</li> <li>Always off – RFC2833 is never used.</li> <li>Always on – RFC2833 is always used.</li> </ul>                                                                                                    |
| Send UA Header                                                         | Allow MTA to send User-Agent Header in SIP message.                                                                                                    |
| UA Header Format                                                       | User-Agent Header sent out is modifiable.                                                                                                    |
|                                                                        | (Note: If "SIP Short Header Support" is<br>enabled, there will be no UA Header in SIP<br>messages.)                                                                                                    |
|                                                                        | Available parameters:                                                                                                    |
|                                                                        |                                                                                                    |

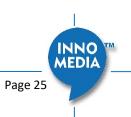

Copyright © 2022 InnoMedia. All rights reserved.

|                                        | <ul> <li>Model name (\$MOD)</li> <li>MAC (\$MAC)</li> <li>Version (\$VER)</li> </ul>                                                         |
|----------------------------------------|----------------------------------------------------------------------------------------------------|
|                                        | Example Syntax: \$MOD \$MAC \$VER.<br>Output: SIP User-Agent: MTA-8328-1N<br>001099112233 V1.0.0.0                                           |
| Refer at End of<br>3way Call           | Send REFER when mixer (local MTA) hangs<br>up, so the other two parties can continue<br>the conversation.                                    |
| Accept<br>resync/check-<br>sync/reboot | When enabled, the MTA device supports<br>events triggered by SIP NOTIFY messages<br>sent to the MTA from the SIP server. Event<br>types are: |
|                                        | <ol> <li>check-sync. MTA reboots itself and<br/>starts provisioning process.</li> </ol>                                                      |
|                                        | (2) reboot. MTA reboots itself (and starts provisioning process).                                                                            |
|                                        | <ul><li>(3) resync. MTA starts provisioning process<br/>only.</li></ul>                                                                      |
| Call Hold with Zero<br>IP              | Use 0.0.0.0 in SDP for call hold.                                                                                                    |
| Hook Flash MIME<br>Type                | Input the MIME type string for Flash hook events.                                                                                            |

#### 4.1.2 Security Setting

Security

|                                                         | Enable SIP Server List:          |                               |
|---------------------------------------------------------|----------------------------------|-------------------------------|
| Validate Source IP Address of<br>Incoming SIP messages: | Action on Failed Validation:     | Drop silently Reject with 400 |
|                                                         | Additional Trusted SIP Entities: |                               |

### Figure 23. MTA Security Settings

| Field Name                | Description                                                                                                    |
|---------------------------|----------------------------------------------------------------------------------------------------|
| Enable SIP Server<br>List | When this feature is enabled, the MTA<br>checks all incoming out-of-dialog SIP request<br>messages for their source IP addresses. If<br>the source IP is not in the "SIP Server list",<br>the MTA rejects or drops this message.         |
|                           | The MTA initially creates a "SIP Server list"<br>which contains the IP addresses resolved<br>from the settings of "Proxy Server", "SIP<br>Domain" and the "EMS Server". See also<br>below for adding additional Trusted SIP<br>entities. |

INNO MEDIA

| Action on Failed   | Drop silently. The MTA simply drops the      |
|--------------------|----------------------------------------------|
| Validation         | incoming out-of-dialog SIP request           |
|                    | messages.                                    |
|                    | Reject with 400. The MTA replies with an     |
|                    | error SIP response code of 400 to the        |
|                    | sender.                                      |
| Additional Trusted | Input one or more addresses (IP or FQDN)     |
| SIP Entities       | for additional servers from which the MTA    |
|                    | will accept incoming SIP messages. These     |
|                    | servers are in addition to those in the "SIP |
|                    | Server List" which the MTA automatically     |
|                    | creates (see above).                         |
|                    |                                              |

### 4.1.3 Codec Setting

Configure voice codecs allowed by service providers for telephony services.

#### Codec Setting

|                       |     | Codec                 | Ptime   | Payload | Option | Param |
|-----------------------|-----|-----------------------|---------|---------|--------|-------|
|                       | Hi: | Opus/48000/2 ▼        | 20 ms 🔻 | 107     | WB 🔻   | vbr 🔻 |
|                       |     | PCMA/8000 V           | 20 ms 🔻 | 8       |        |       |
| Preferred Codec List: |     | None 🔻                |         |         |        |       |
|                       |     | None 🔻                |         |         |        |       |
|                       |     | None V                |         |         |        |       |
|                       | Lo: | None V                |         |         |        |       |
|                       |     | Telephone-Event/8000  |         | 101     |        |       |
|                       |     | Telephone-Event/48000 |         | 102     |        |       |

| Figure 24. | Codec Setting |
|------------|---------------|
|------------|---------------|

| Field Name              | Description                                                                                                    |
|-------------------------|----------------------------------------------------------------------------------------------------|
| Preferred Codec<br>List | List the Codecs to be enabled for this profile and their order of importance.                                                                                  |
|                         | Available Codecs:                                                                                                    |
|                         | • PCMU/8000 – Set Ptime                                                                                                    |
|                         | • PCMA/8000 – Set Ptime                                                                                                    |
|                         | <ul> <li>G729/8000 – Set Ptime and annexb on<br/>or off</li> </ul>                                                                                             |
|                         | • G722/8000 – Set Ptime                                                                                                    |
|                         | <ul> <li>iLBC/8000 – Set Ptime, dynamic payload<br/>type, and mode (codec frame size, 20ms<br/>or 30ms)</li> </ul>                                             |
|                         | <ul> <li>Opus/48000/2 - Set Ptime, dynamic<br/>payload type, wideband narrowband<br/>mode, and vbr (variable bit rate) cbr<br/>(constant bit rate).</li> </ul> |

| Telephone-Event | Configure payload type for Telephony                                                                                 |
|-----------------|----------------------------------------------------------------------------------------------------|
|                 | Events. Two options available.                                                                                       |
|                 | <ul> <li>Telephone-Event/8000: for use with<br/>codecs operating at a 8000Hz RTP<br/>timestamp clock rate</li> </ul> |
|                 | • Telephone-Event/48000: for use with codecs operating at a 48000Hz RTP                                              |
|                 | timestamp clock rate                                                                                                 |

#### 4.1.4 SIP Timer Setting

SIP timers define transaction expiration timers, retransmission intervals when UDP is used as a transport, and the lifetime of dynamic TCP connections. The retransmission and expiration timers correspond to the timers defined in RFC 3261.

SIP Timer Setting

|                | Round Trip Time Estimate(T1): | 500  | ms.   |
|----------------|-------------------------------|------|-------|
|                | Max Retransmit Interval(T2)   | 4000 | ms.   |
|                | Invite Retry Times:           | 4    | times |
| Basic Timer:   | Non Invite Retry Times:       | 7    | times |
|                | Register Expiration Time:     | 3600 | sec.  |
|                | Register Retry Interval:      | 30   | sec.  |
|                | Re-register Percentage:       | 80   | %.    |
|                | Signal bullet Interval:       | 0    | sec.  |
| Session Timer: | Min Session Timeout:          | 0    | sec.  |
| Session Timer. | SIP OPTIONS Ping Interval:    | 0    | sec.  |
|                | RTP bullet Interval:          | 0    | sec.  |

#### Figure 25. SIP Timer Setting

| Basic Timer                      | Description                                                                                                    |
|----------------------------------|----------------------------------------------------------------------------------------------------|
| Round Trip Time<br>Estimate (T1) | Estimated time it takes for a packet to make<br>a round trip from the device to the far end<br>and back.                                                                                                    |
| Max Retransmit<br>Interval (T2)  | The maximum retransmit interval for non-<br>INVITE requests and INVITE responses.                                                                                                    |
| Invite Retry Times               | The maximum number of times that a SIP<br>INVITE is retransmitted if no response is<br>received. According to RFC3261, INVITE<br>requests are retransmitted at an interval<br>which starts at T1 and doubles until it hits<br>T2, and then repeats at interval T2. The<br>MTA stops retries when a 32 second cap is<br>reached, or the max number of INVITE<br>retries has been attempted. |
| Non Invite Retry<br>Times        | The maximum number of times that a SIP<br>message other than an INVITE request is<br>retransmitted if no response is received.                                                                                                    |

Page 28

Copyright © 2022 InnoMedia. All rights reserved.

|                              | According to RFC3261, Non-INVITE requests<br>are retransmitted at an interval which starts<br>at T1 and doubles until it hits T2, and then<br>repeats at interval T2. The MTA stops<br>retries when a 32 second cap is reached, or<br>the max number of non-INVITE retries has<br>been attempted.                                                                                       |
|------------------------------|----------------------------------------------------------------------------------------------------|
| Register Expiration<br>Time  | Time to wait after a registration before it expires.                                                                                                    |
|                              | • Generic SIP version: If the timer is set to be x seconds, the MTA re-registers at \$ReregisterPercentage% of the expiration time (e.g., x*90% seconds).                                                                                                    |
|                              | • IMS version: If value is greater than<br>1200 sec, the MTA will re-register 600<br>seconds before registration time<br>expires. If less than or equal to 1200<br>seconds, it will re-register when half of<br>the expiration time expires.                                                                                                    |
| Register Retry<br>Interval   | The time interval in seconds in which the SIP<br>Device will retry registration when the retry<br>interval expires, after a SIP Registration<br>failure, as long as the "retry-after" SIP<br>header field is non-zero. This behavior is also<br>dependent on the "Allowed for Reg. Retry"<br>(in section 4.1.1) configuration as this<br>determines if the MTA will retry registration. |
| Re-register                  | Configure the time for the MTA to Re-                                                                                                    |
| Percentage                   | register based on the percentage of the value of Registration Expiry Time.                                                                                                    |
| Session Timer                | Description                                                                                                    |
| Signal bullet<br>Interval    | Time between sending dummy keep-alive<br>UDP packets. Set to 0 to disable sending out<br>signaling bullet packets                                                                                                    |
| Min Session<br>Timeout       | Enable session Audit.                                                                                                    |
| SIP OPTIONS Ping<br>Interval | Time interval between sending SIP OPTIONS ping messages.                                                                                                    |
| RTP bullet Interval          | Time between sending an empty keep-alive<br>RTP packet to keep a port open. Set to 0 to<br>disable sending out RTP bullet packets.                                                                                                    |

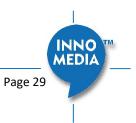

#### 4.1.5 DigitMap Setting

Digitmaps are templates that match different sequences of digits that users dial as part of their interaction with their phone system. After the user dials, when there is a match between the digits dialed and the digitmap, the MTA device sends the digits to the server to initiate the call. If there is no match, the system waits for the user to enter more digits or press the send key to indicate dialing is complete.

Load the SIP device with the digitmap pattern which corresponds to the dial plan selected by the service operator. The digitmap is expressed in a format derived from the UNIX system command, "egrep." You must build the digit map based on the dialing plan which you wish to support.

#### **Digitmap Setting**

| Digitmap:        | 911 x.T *xx #xx #8           |    |      |
|------------------|------------------------------|----|------|
| Disitman Timor:  | Critical Timeout:            | 4  | sec. |
| Digitmap Timer:  | Inter Digit Timeout:         | 16 | sec. |
|                  | Early Bailout:               |    |      |
| Digitmap Action: | Bailout Number:              |    |      |
| Digitmap Action. | Second DialTone Number List: |    |      |
|                  | Support Pound(#) Character:  |    |      |

#### Figure 26. Digitmap Setting

| Digitmap                       | Description                                                                                                    |
|--------------------------------|----------------------------------------------------------------------------------------------------|
| Digitmap                       | Define patterns of dial strings that the MTA<br>can send to the SIP server when the pattern<br>has been met, and not have to wait for the<br>InterDigit Time out or the Critical Timeout.<br>This helps improve call completion times. |
| Digitmap Timer                 | Inter Digit Timeout value should be greater<br>than that of Critical Timeout value                                                                                                    |
| Critical Timeout               | Short timeout if match digitmap T pattern.                                                                                                    |
| Inter Digit Timeout            | Time to wait between digits being dialed<br>before assuming no more entries are to be<br>made. This is required to ensure a pause in<br>dialing does not trigger an incomplete<br>number to be sent to the SIP server.                 |
| Digitmap Action                |                                                                                                    |
| Early Bailout                  | If a dialed number does not match any<br>digitmap pattern, call a predefined bailout<br>number. This number may be configured as<br>an announcement to inform the user that<br>this is an invalid number.                              |
| Bailout Number                 | The outgoing number when early bailout is enabled.                                                                                                    |
| Second DialTone<br>Number List | Once the Secondary Dial Tone (SDT) prefix is matched, the user hears a secondary dial                                                                                                    |

|                   | tone. Digits dialed after this point will be<br>collected and sent out, prepended with the<br>SDT prefix if the dialed digits match a<br>digitmap pattern.                                                                                |
|-------------------|----------------------------------------------------------------------------------------------------|
| Support Pound (#) | This feature only controls the "#" at the end                                                                                                    |
| Char              | of a dialed string.                                                                                                    |
|                   | If this feature is enabled, pressing pound (#)<br>after dialing numbers will cause the MTA to<br>dial out immediately without waiting for the<br>expirations of associated timers, e.g.,<br>"Critical Timeout" and "Inter Digit Timeout". |
|                   | If this feature is disabled, and there are<br>associated digitmap rules ended with a "#"<br>sign, the MTA sends out "%23", which is<br>equivalent to "#".                                                                                 |

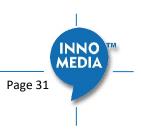

#### 4.1.5.1 A Digitmap Example

| 0                      | Local operator                                    |
|------------------------|---------------------------------------------------|
| 00                     | Long distance operator                            |
| [1-7]xxx               | Local extension number                            |
| 8xxxxxx                | Local number                                      |
| #xxxxxx                | Shortcut to local number at other corporate sites |
| [0-9*].#               | Any dialed numbers followed by a "#" sign         |
| *xx                    | Star services                                     |
| 91xxxxxxxxx            | Long distance number                              |
| 9011 + up to 15 digits | International number                              |

The dial plan described above results in the following digit map:

(0| 00|[1-7]xxx|8xxxxxxx|#xxxxxxx|\*xx|91xxxxxxxxx|9011x.T|[0-9\*].#)

#### 4.1.5.2 Digitmap syntax

A DigitMap, according to this syntax, is defined either by a (case insensitive) "String" or by a "list of strings" over which the SIP Device will attempt to find a shortest possible match. Regardless of the above syntax, a timer is currently only allowed if it appears in the last position in a string. Each string in the list is an alternate numbering scheme.

The formal syntax of the digit map is described by the following notation:

Digit ::= "0" | "1" | "2" | "3" | "4" | "5" | "6" | "7" | "8" | "9"

Timer ::= "T" | "t" -- matches the detection of a timer

Letter ::= Digit | Timer | "#" | "\*" | "A" | "a" | "B" | "b" | "C" | "c" | "D" | "d"

Range ::= "X" | "x" -- matches any single digit

| "[" Letters "]" -- matches any of the specified letters

Letters ::= Subrange | Subrange Letters

Subrange ::= Letter -- matches the specified letter

| Digit "-" Digit -- matches any digit between first and last

Position ::= Letter | Range

StringElement ::= Position -- matches an occurrence of the position

| Position "." -- matches an arbitrary number of occurrences of the position, including 0

String ::= StringElement | StringElement String

StringList ::= String | String "|" StringList

DigitMap ::= String | "(" StringList ")"

#### 4.1.5.3 FXS Setting

Page 32

FXS port configuration allows you to set parameters based on the requirements of the telephony connection. You can alter the default settings and fine-tune the parameters for specific needs. For example, you might need to configure the ring timeout duration dependent on your needs. You can set the following configuration parameters for an FXS port:

| FXS Setting             |                                   |            |      |  |
|-------------------------|-----------------------------------|------------|------|--|
|                         | Polarity Reversal:                |            |      |  |
| Basic Setting:          | Max Flash Hook Timer:             | 800        | ms.  |  |
| Dasic Setting.          | Min Flash Hook Timer:             | 300        | ms.  |  |
|                         | DTMF Level:                       | -5db 🗸     |      |  |
|                         | Busy Tone Timeout:                | 30         | sec. |  |
|                         | Delay Busy Tone:                  | 10         | sec. |  |
|                         | Howler Tone (ROH) Timeout:        | 30         | sec. |  |
| Tone Timer:             | Ringing Timeout:                  | 180        | sec. |  |
|                         | Dial-Tone Timeout:                | 16         | sec. |  |
|                         | Reorder (Fast Busy) Tone Timeout: | 30         | sec. |  |
|                         | OSI Duration:                     | 900        | ]ms. |  |
| Jitter Buffer Setting:  | Jitter Buffer Mode:               | Adaptive 🗸 |      |  |
| Jitter Durier Setting.  | Initial Jitter Buffer Size:       | 60         | ms.  |  |
| Adaptive Jitter Buffer: | Adaptation Min Depth:             | 60         | ms.  |  |

Figure 27. FXS Setting

| Field Name        | Description                                                                                                |
|-------------------|----------------------------------------------------------------------------------------------------|
| Basic Setting     |                                                                                                    |
| Polarity Reversal | Enable Polarity Reversal – Tip and Ring are reversed when a call is answered.                              |
| Max Flash Hook    | The maximum flash hook cannot last more                                                                    |
| Timer             | than X ms for the MTA to treat it as a Flash                                                               |
|                   | Hook.                                                                                                    |
| Min Flash Hook    | The minimum flash hook needs to last at                                                                    |
| Timer             | least X ms before MTA treats it as a Flash                                                                 |
|                   | Hook.                                                                                                    |
| DTMF Level        | The level of Dual Tone Multi Frequency                                                                     |
|                   | tones.                                                                                                    |
| Tone Timer        |                                                                                                    |
| Busy Tone Timeout | Busy Tone will play for xx seconds and then drop the call.                                                 |
| Delay Busy Tone   | If the phone is in an off hook state, the time<br>duration that the MTA waits before playing<br>busy tone. |
| Howler Tone       | Will play Howler tone for this period of time                                                              |
| (ROH) Time out    | and then become silent.                                                                                    |
| Ringing Timeout   | Will ring a line for this period of time and                                                               |
|                   | then cancel the call.                                                                                      |
| Dial-Tone Timeout | Will play Dial Tone for this period of time                                                                |
|                   | and then play fast busy.                                                                                   |

| Will play fast busy tone for this period of                                                                          |
|----------------------------------------------------------------------------------------------------|
| time and then play Howler tone.                                                                                      |
|                                                                                                    |
| When a call is terminated, place line in                                                                             |
| open circuit for X ms. A value of 0 disables                                                                         |
| OSI.                                                                                                    |
|                                                                                                    |
|                                                                                                    |
| <ul> <li>Adaptive – Jitter Buffer Size changes<br/>during the call in response to network<br/>conditions.</li> </ul> |
| <ul> <li>Fixed – Jitter Buffer Size stays at the<br/>programmed value.</li> </ul>                                    |
| • NetEQ-when NetEQ is selected, the                                                                                  |
| 'Initial Jitter buffer size,' and                                                                                    |
| 'adaptation Min Depth' values are not<br>used.                                                                       |
| The initial jitter buffer size in ms.                                                                                |
|                                                                                                    |
| If network conditions are good, and no late                                                                          |
| packets are detected, the jitter buffer will                                                                         |
| continue to decrease until it meets the                                                                              |
| configured size.                                                                                                    |
|                                                                                                    |

### 4.1.6 Emergency Service Setting

This section is specific to the MTA8328-MP series. For emergency calling on the MTA8328-1N/W or MTA8338-1N, see section 4.1.8.

The MTA8328-MP series supports Geolocation Services for Emergency Calling. A general, high-level outline of the overall flow for Geolocation Services is provided in the following diagram:

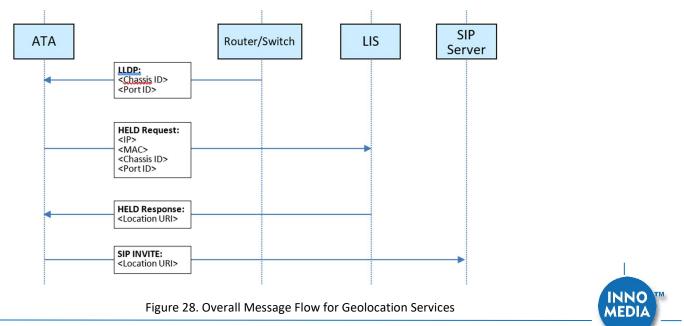

Copyright © 2022 InnoMedia. All rights reserved.

#### Phase 1: LLDP

• The MTA8328-MP listens to LLDP packets from the switches and routers in the network and, from these packets, it determines the router/switch's Chassis ID and Port ID.

#### Phase 2: HELD

- The MTA then initiates a HELD request to the Location Information Server (LIS) and provides its own IP address, MAC address and the Chassis ID/Port ID from the LLDP step above.
- Based on these parameters, the LIS responds and provides the MTA with the Location URI (this is "location-by-reference" in terms of the Geolocation RFC's).

#### Phase 3: SIP INVITE

• For each outgoing SIP INVITE to an emergency number, the MTA includes the Location URI and sends it to the SIP server.

#### **Phase 4: Location Dereferencing**

- The SIP server passes the Location URI to the remote SIP UA which, acting as the Location Recipient (LR), uses the Location URI to dereference the location of the Target (MTA in this case) and obtain a Location Object (PIDF-LO).
- As described in RFC6442, this dereferencing may be done either using a SIP SUBSCRIBE to the Location URI and the resulting NOTIFY should contain the PIDF-LO, or through an HTTP GET to the Location URI and the resulting 200 message contains the PIDF-LO.
- It is important to note that the MTA is not involved in this phase at all, and so this phase does not constitute part of the Geolocation Services functionality provided by the MTA.

It should also be noted that Phases 1 and 2 are performed by the MTA at boot-up (and then at regular intervals thereafter), while Phase 3 is performed for each outgoing emergency call.

As mentioned earlier, the above outline of Geolocation Services is highly simplified. For a more detailed description of the functionality, please refer to the App Note: "Geolocation Services for Emergency Calling on the InnoMedia ATA".

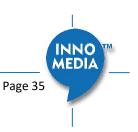

| Emergency Service Setting |        |                                     |                              |                      |      |
|---------------------------|--------|-------------------------------------|------------------------------|----------------------|------|
|                           |        | Emergency Number:                   | 911                          |                      | ]    |
|                           | ,      | Allow BYE at End of Emergency Call: |                              |                      |      |
| Emergency Call:           |        | Enable Caller ID of Emergency Call: |                              |                      |      |
|                           |        | Enable Priority Header:             | <b>Z</b>                     |                      |      |
|                           |        | Enable Geolocation Services:        | <b>Z</b>                     |                      |      |
|                           |        | URI:                                | lis.com                      | pany.com/held/reques | ]    |
| Primary LIS:              |        | UserID:                             | user1                        |                      | ]    |
|                           |        | Password:                           | •••••                        | •                    | ]    |
|                           |        | URI:                                | lis-failover.company.com/hel |                      | ]    |
| Secondary LIS:            |        | UserID:                             | user2                        |                      | ]    |
|                           |        | Password:                           | ••••••                       | •                    | ]    |
|                           |        | Fail Retry Interval:                | 60                           |                      | sec. |
|                           |        | HELD Expiry Interval:               | 86400                        |                      | sec. |
|                           | Name 1 | CompanyID                           | Value 1                      | 229267               |      |
|                           | Name 2 |                                     | Value 2                      |                      |      |
| Custom Settings:          | Name 3 |                                     | Value 3                      |                      |      |
| Gustom Settings.          | Name 4 |                                     | Value 4                      |                      |      |
|                           | Name 5 |                                     | Value 5                      |                      |      |
|                           | Name 6 |                                     | Value 6                      |                      |      |

Figure 29. Emergency Service Setting

| Field Name                                  | Description                                                                                                    |
|---------------------------------------------|----------------------------------------------------------------------------------------------------|
| Emergency                                   | If the entered number is dialed, all call                                                                                                    |
| Number                                      | features are disabled. (Call Waiting, Call                                                                                                    |
|                                             | Transfer, etc)                                                                                                    |
| Allow BYE at End of                         | If enabled, when you hang up a call to an                                                                                                    |
| Emergency Call.                             | emergency number, treat this as a normal                                                                                                    |
|                                             | call hang-up. If it is disabled, the MTA will                                                                                                    |
|                                             | ring the phone when you hang up instead of                                                                                                    |
|                                             | terminating the call.                                                                                                    |
|                                             |                                                                                                    |
| Enable Caller ID of                         | If Caller ID is enabled, on an outbound call to                                                                                                    |
| Enable Caller ID of<br>Emergency Call       | If Caller ID is enabled, on an outbound call to the Emergency Number, Caller ID will be                                                                                                    |
|                                             |                                                                                                    |
|                                             | the Emergency Number, Caller ID will be                                                                                                    |
| Emergency Call                              | the Emergency Number, Caller ID will be sent.                                                                                                    |
| Emergency Call Enable Priority              | the Emergency Number, Caller ID will be<br>sent.<br>Enable/Disable use of SIP Priority header.                                                                                                 |
| Emergency Call Enable Priority              | the Emergency Number, Caller ID will be<br>sent.<br>Enable/Disable use of SIP Priority header.<br>When enabled, Priority header is set to                                                      |
| Emergency Call Enable Priority              | the Emergency Number, Caller ID will be<br>sent.<br>Enable/Disable use of SIP Priority header.<br>When enabled, Priority header is set to<br>"emergency" for calls to the emergency            |
| Emergency Call<br>Enable Priority<br>Header | the Emergency Number, Caller ID will be<br>sent.<br>Enable/Disable use of SIP Priority header.<br>When enabled, Priority header is set to<br>"emergency" for calls to the emergency<br>number. |

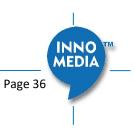

| Primary/Secondary<br>LIS URI      | URI for the primary/secondary LIS. Use of<br>'HTTP' or 'HTTPS' in the URI determines the<br>protocol used.                 |
|-----------------------------------|----------------------------------------------------------------------------------------------------|
| Primary/Secondary<br>LIS Username | Username for use with the primary/secondary LIS.                                                                           |
| Primary/Secondary<br>LIS Password | Password for use with the primary/secondary LIS.                                                                           |
| Fail Retry Interval               | Interval in secs to wait before retrying the current LIS under a 'retry failure' scenario.<br>Range: 60 secs to 3600 secs. |
| HELD Expiry<br>Interval           | Value in secs to use instead of "expires" in a HELD response if:                                                           |
|                                   | (a) duration to "expires" received is out-of-<br>range (less than 30 mins or more than 24<br>hours) OR                     |
|                                   | (b) HELD Expiry Interval is less than the duration to the "expires" received.<br>Range: 1800 secs to 86400 secs.           |
| Custom Settings                   | Up to 6 custom names and values that are                                                                                   |

#### 4.1.7 Feature and Service Code Setting (MTA8328-MP only)

This section is specific to the MTA8328-MP series. For feature and service code settings on the MTA8328-1N/W or the MTA8338-1N, see section 4.1.8.

| Feature and Service Code Setting |                      |      |  |  |
|----------------------------------|----------------------|------|--|--|
|                                  | Cancel Call Waiting: | *70  |  |  |
|                                  | Call Transfer:       | *90  |  |  |
|                                  | Caller ID Display:   | *82  |  |  |
| Service Code:                    | Caller ID Block:     | *67  |  |  |
| Service Code.                    | Do Not Disturb ON:   | *74# |  |  |
|                                  | Do Not Disturb OFF:  | #74# |  |  |
|                                  | Play My IP Address:  | ***1 |  |  |
|                                  | Speed Dialing:       | *75  |  |  |

| Figure | 30  | Feature | and | Service | Code | Setting |
|--------|-----|---------|-----|---------|------|---------|
| Figure | 50. | reature | anu | Service | Coue | Setting |

| Field Name   | Description                                                          |  |
|--------------|----------------------------------------------------------------------|--|
| Service Code | The following settings are applicable to device based call features. |  |

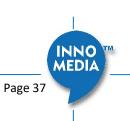

| Cancel Call Waiting | The service code to cancel/resume receiving<br>and answering an incoming call when this<br>line is engaged on a call.                                                                                                    |
|---------------------|----------------------------------------------------------------------------------------------------|
| Call Transfer       | The service code to transfer the current call to another destination.                                                                                                    |
| Caller ID Display   | The service code to display the incoming caller phone number and its display name.                                                                                                    |
| Caller ID Block     | The service code to hide the outbound caller phone number and its display name.                                                                                                    |
| Do Not Disturb ON   | The service code for "Do Not Disturb-On", prevents incoming calls from ringing the phone.                                                                                                    |
| Do Not Disturb OFF  | The service code for "Do Not Disturb-Off", allows incoming calls to ring the phone.                                                                                                    |
| Play My IP Address  | When a phone is connected to the MTA, and<br>this service code is dialed, the current MTA<br>IP address will be played out to the phone<br>handset.                                                                                                    |
| Speed Dialing       | Enter a prefix to use with the Speed Dialing<br>Settings under the Port Config section. For<br>example, if you configure a #9 in this setting,<br>to dial the phone number for Speed Dialing<br>Settings 0, simply dial a #90. Ensure the<br>Prefix and Speed Dialing Settings don't cause<br>a dialing conflict with other features such as<br>Call Transfer and Caller ID Display. |

#### 4.1.8 Feature and Service Code Setting (MTA8328-1N/W and MTA8338-1N only)

This section is specific to the MTA8328-1N/W and MTA8338-1N series. For emergency calling on the MTA8328-MP, see section 4.1.6. For feature and service code settings on the MTA8328-MP, see section 4.1.7.

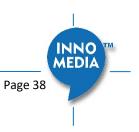

Copyright © 2022 InnoMedia. All rights reserved.

| eature and service Code Setting |                                     |      |  |  |
|---------------------------------|-------------------------------------|------|--|--|
|                                 | Emergency Number:                   | 911  |  |  |
| Feature Setting:                | Allow BYE at End of Emergency Call: |      |  |  |
|                                 | Enable Caller ID of Emergency Call: |      |  |  |
|                                 | Cancel Call Waiting:                | *70  |  |  |
|                                 | Call Transfer:                      | *90  |  |  |
|                                 | Caller ID Display:                  | *82  |  |  |
| Service Code:                   | Caller ID Block:                    | *67  |  |  |
| Service Code.                   | Do Not Disturb ON:                  | *74# |  |  |
|                                 | Do Not Disturb OFF:                 | #74# |  |  |
|                                 | Play My IP Address:                 | ***1 |  |  |
|                                 | Speed Dialing:                      | *75  |  |  |

#### Feature and Service Code Setting

Figure 31. Feature and Service Code Setting

| Field Name          | Description                                                                              |
|---------------------|------------------------------------------------------------------------------------------|
| Feature Setting     |                                                                                          |
| Emergency           | If the entered number is dialed, all call                                                |
| Number              | features are disabled. (Call Waiting, Call<br>Transfer, etc)                             |
| Allow BYE at End of | If enabled, when you hang up a call to an                                                |
| Emergency Call.     | emergency number, treat this as a normal                                                 |
|                     | call hang-up. If it is disabled, the MTA will ring the phone when you hang up instead of |
|                     | terminating the call.                                                                    |
| Enable Caller ID of | If Caller ID is enabled, on an outbound call to                                          |
| Emergency Call      | the Emergency Number, Caller ID will be sent.                                            |
| Service Code        | The following settings are applicable to device based call features.                     |
| Cancel Call Waiting | The service code to cancel/resume receiving                                              |
|                     | and answering an incoming call when this line is engaged on a call.                      |
| Call Transfer       | The service code to transfer the current call                                            |
|                     | to another destination.                                                                  |
| Caller ID Display   | The service code to display the incoming                                                 |
|                     | caller phone number and its display name.                                                |
| Caller ID Block     | The service code to hide the outbound caller                                             |
|                     | phone number and its display name.                                                       |
| Do Not Disturb ON   | The service code for "Do Not Disturb-On",                                                |
|                     | prevents incoming calls from ringing the phone.                                          |

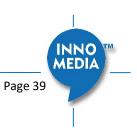

| Do Not Disturb OFF | The service code for "Do Not Disturb-Off",      |  |
|--------------------|-------------------------------------------------|--|
|                    | allows incoming calls to ring the phone.        |  |
|                    |                                                 |  |
| Play My IP Address | When a phone is connected to the MTA, and       |  |
|                    | this service code is dialed, the current MTA    |  |
|                    | IP address will be played out to the phone      |  |
|                    | handset.                                        |  |
| Speed Dialing      | Enter a prefix to use with the Speed Dialing    |  |
|                    | Settings under the Port Config section. For     |  |
|                    | example, if you configure a #9 in this setting, |  |
|                    | to dial the phone number for Speed Dialing      |  |
|                    | Settings 0, simply dial a #90. Ensure the       |  |
|                    | Prefix and Speed Dialing Settings don't cause   |  |
|                    | a dialing conflict with other features such as  |  |
|                    | Call Transfer and Caller ID Display.            |  |
|                    |                                                 |  |

#### 4.1.9 Fax Setting

Configure the parameters for sending and receiving a fax over the VoIP channel. Two major approaches can be used for fax over IP.

- G.711, sending fax signals in-band using the coding method used in regular voice transmissions, or
- T.38, a protocol that sends fax image data over the IP network. T38 is designed for more efficient and robust transmission compared to using the same method as voice communications.

There are pros and cons of both approaches described above. Consult your service provider for the appropriate configuration when needed.

#### Fax Setting

| Basic Setting:    | Jitter Buffer Size:         | 160 ms.     |
|-------------------|-----------------------------|-------------|
| Dasic Setting.    | Fax Ptime:                  | 20 ▼ ms.    |
|                   | Enable:                     |             |
|                   | Allow ECM:                  |             |
| T.38 Fax Support: | Max Speed:                  | 14400 ▼ bps |
|                   | Redundancy Level (Control): | 2 🔻         |
|                   | Redundancy Level (Data):    | 1 •         |

#### Figure 32. Fax Setting

| Field Name         | Description                                                                                                    |
|--------------------|----------------------------------------------------------------------------------------------------|
| Basic Setting      |                                                                                                    |
| Jitter Buffer Size | A jitter buffer temporarily stores arriving packets in order to minimize the impact of delay variations.                          |
|                    | If the jitter buffer size is too small, then an excessive number of fax packets may be discarded when network jitter occurs. If a |

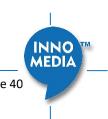

Copyright © 2022 InnoMedia. All rights reserved.

Page 40

| jitter buffer is too large, then it introduces                                                                                                    |
|----------------------------------------------------------------------------------------------------|
| additional delay.                                                                                                    |
| Available Options:                                                                                                    |
| 10, 20, 30, 40, 50, 60 (ms).                                                                                                    |
|                                                                                                    |
| Enable/Disable T.38 Fax feature.                                                                                                    |
| Enable Error Correction Mode (ECM) for fax transmission.                                                                                                    |
| Bit Rate. Choose a maximum fax<br>transmission speed to be attempted: 2400,<br>4800, 9600, or 14400.                                                                                                    |
| Low Speed Redundancy. Number of<br>redundant T.38 fax packets to be sent for<br>the low speed V.21-based T.30 fax machine<br>protocol. Default value is 2. Do not change<br>the default value unless necessary. |
| High Speed Redundancy. Number of<br>redundant T.38 fax packets to be sent for<br>high-speed V.17, V.27ter and V.29 fax<br>machine image data. Default value is 1. Do<br>not change the default value unless     |
|                                                                                                    |

#### 4.1.10 Call Report Setting

Configure Call Detail report setting. When a call terminates, the MTA will generate and send the CDR details of the terminated phone call to a CDR server. In addition, the MTA can send RTCP-XR reports within the call.

Call Report Setting

|                | CDR Server:            | Syslog V |
|----------------|------------------------|----------|
| Basic Setting: | Enable RTCP Report:    |          |
|                | Enable RTCP-XR Report: |          |

### Figure 33 Call report settings

| Field Name               | Description                                                                         |
|--------------------------|-------------------------------------------------------------------------------------|
| CDR Server               | Send call detail records to (1) syslog server or (2) EMS server or (3) none.        |
| Enable RTCP<br>Report    | Enable this item for the MTA to send out mid-call RTCP reports.                     |
| Enable RTCP-XR<br>Report | Enable this item to allow the MTA to send out mid-call RTCP-XR sender reports (VoIP |

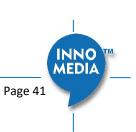

Copyright © 2022 InnoMedia. All rights reserved.

Metrics Block only) as well as end-of-call quality statistics.

### 4.2 Port Config

SIP Port Setting – List of current SIP user accounts. You may configure each user account from this page.

| <ul> <li>Profile Config</li> </ul>           | Q   |    |             |              |           |           |        |   |
|----------------------------------------------|-----|----|-------------|--------------|-----------|-----------|--------|---|
| Port Config                                  | No. | St | Account     | Display Name | Auth Name | Profile   | Enable | d |
| <ul> <li>Region &amp; Misc Config</li> </ul> | 1   |    | 19193825475 | 19193825475  |           | Profile_2 | O      |   |
| <ul> <li>Line Diagnostics</li> </ul>         | 2   |    | 19193825476 | 19193825476  |           | Profile_2 | 0      |   |
|                                              | 3   |    | 19193825477 | 19193825477  |           | Profile_2 | 0      |   |
|                                              | 4   | •  | 19193825478 | 19193825478  |           | Profile_2 | 0      | 1 |

Figure 34. Phone port status overview

Click on the Edit icon  $\checkmark$  of a particular user account to display the account setting screen.

#### 4.2.1 SIP Account Setting

#### SIP Account Setting

|             | Enable            |             |
|-------------|-------------------|-------------|
|             | Profile           | VSP12K V    |
|             | User ID           | 14084323001 |
| SIP Account | Password          | ••••        |
|             | Display Name      | 14084323001 |
|             | Authentication ID |             |

#### Figure 35. SIP Account Setting

| Field Name        | Description                                                                       |
|-------------------|-----------------------------------------------------------------------------------|
| Enable            | Enable/Disable SIP User Account.                                                  |
| Profile           | Choose which Profile Name created under<br>Profile Config should be used for this |
|                   | account.                                                                          |
| User ID           | Account User ID/Name.                                                             |
| Password          | Account Password.                                                                 |
| Display Name      | Name to be displayed for Caller ID.                                               |
| Authentication ID | Authentication ID if needed.                                                      |

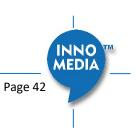

#### 4.2.2 Features Setting

#### Features Setting

|               | Call Waiting             |  |
|---------------|--------------------------|--|
|               | Blind Transfer           |  |
|               | Consulted Transfer       |  |
| Call Features | Three Way Calls          |  |
|               | Display Remote Caller ID |  |
|               | Reject Anonymous Call    |  |
|               | VMWI Display             |  |
| List Dhone    | Enable Hot Phone         |  |
| Hot Phone     | Hot Phone Number         |  |

Figure 36. Call Feature Setting

| Field Name         | Description                                      |
|--------------------|--------------------------------------------------|
|                    | Description                                      |
|                    | The following call features use "Service         |
|                    | Codes" for device based call features            |
|                    | defined in the "Profile Setting" page section.   |
| Call Features      |                                                  |
| Call Waiting       | To receive and answer an incoming call           |
|                    | when this line is engaged in an active call.     |
| Blind Transfer     | Blind transfer is when a call is routed to a     |
|                    | third party and the original call is transferred |
|                    | without any check being made to determine        |
|                    | whether the transferred call is answered or      |
|                    | if the number is busy.                           |
| Consulted Transfer | Consulted Call Transfer is used for              |
|                    | transferring a call to another destination       |
|                    | without releasing the call from the voice        |
|                    | platform until after the call is successfully    |
|                    | transferred.                                     |
| Three Way Calls    | 3-Way Calling connects a third person to the     |
|                    | current two-way conversation.                    |
| Display Remote     | Display of Caller ID (the caller phone number    |
| Caller ID          | and display name) for inbound calls from a       |
|                    | remote party.                                    |
| Reject Anonymous   | Rejection of Anonymous inbound calls.            |
| Call               |                                                  |
| VMWI Display       | To enable/disable MTA to display a voice         |
|                    | mail waiting indicator.                          |
| Hot Phone          |                                                  |
| Enable Hot Phone   | Hot Phone feature that automatically dials       |
|                    | the Hot Phone Number when the phone is           |
|                    | taken off hook.                                  |

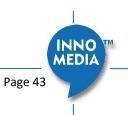

Copyright © 2022 InnoMedia. All rights reserved.

Hot Phone Number Enter the phone number that the MTA dials automatically when the phone is taken off hook.

#### 4.2.3 Line Setting

Line setting page includes input-MIC/output-speaker volume controls (gain controls) and the way silence suppression is performed.

Line Setting

| Voice Gain   | Speaker Gain        | 0db 🗸      |
|--------------|---------------------|------------|
| voice Gain   | Mic Gain            | 0db 🗸      |
| Line Options | Silence Suppression | Disabled V |
|              | Echo Cancellation   |            |
|              | Secure RTP          | Disable V  |

#### Figure 37. Line Setting

| Field Name        | Description                                                                                                    |  |  |
|-------------------|----------------------------------------------------------------------------------------------------|--|--|
| Voice Gain        |                                                                                                    |  |  |
| Speaker Gain      | Downstream volume control in the                                                                                                    |  |  |
|                   | direction from the network to the MTA's                                                                                              |  |  |
|                   | analog output.                                                                                                    |  |  |
| Mic Gain          | Upstream volume control in the direction                                                                                             |  |  |
|                   | from the MTA's analog input to the<br>network.                                                                                       |  |  |
|                   | network.                                                                                                    |  |  |
| Line Options      |                                                                                                    |  |  |
| Silence           | Silence Suppression involves not                                                                                                    |  |  |
| Suppression       | transmitting voice packets when one of the                                                                                           |  |  |
|                   | parties involved in a call is not speaking.                                                                                          |  |  |
|                   | Available options:                                                                                                    |  |  |
|                   | Negotiated                                                                                                    |  |  |
|                   | Disabled                                                                                                    |  |  |
| Echo Cancellation | Enable or disable line echo cancellation.                                                                                            |  |  |
| Secure RTP        | Two options are supported:                                                                                                    |  |  |
|                   | • Disabled                                                                                                    |  |  |
|                   | <ul> <li>SRTP with SDES key management (this<br/>setting requires "TLS" to be selected as<br/>the SIP transport protocol)</li> </ul> |  |  |

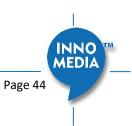

#### 4.2.4 Speed Dial

Speed dial is a function to place a call by pressing a reduced number of keys. This function is particularly useful for phone users who dial certain numbers on a regular basis. Please refer to section **Error! Reference source not found.** for more details on using speed dials.

#### Speed Dial

| # 0: |                                                              |
|------|--------------------------------------------------------------|
| # 1: |                                                              |
| # 2: |                                                              |
| # 3: |                                                              |
| # 4: |                                                              |
| # 5: |                                                              |
| # 6: |                                                              |
| # 7: |                                                              |
| # 8: |                                                              |
| # 9: |                                                              |
|      | # 1:<br># 2:<br># 3:<br># 4:<br># 5:<br># 6:<br># 7:<br># 8: |

| Figure | 38. | Speed | Dial |
|--------|-----|-------|------|
|        |     | 00000 |      |

| Field Name         | Description |
|--------------------|-------------|
| Speed Dial Testing | 0-9         |

#### 4.2.5 IMS related SIP settings

Only available on IMS firmware versions.

| MS Setting                       |                              |       |
|----------------------------------|------------------------------|-------|
|                                  | Enable Reg.Subscribe         |       |
| IMS Setting                      | Enable MWI Subscribe         |       |
|                                  | MWI Subscribe URI            |       |
|                                  | Permanent Subscriber Key (K) | (Hex) |
| Authentication and Key Agreement | Operator Key (OP)            | (Hex) |
|                                  | Auth. Management Field (AMF) | (Hex) |

#### Figure 39. IMS Settings

| IMS Setting       | Description                                  |
|-------------------|----------------------------------------------|
| IMS Setting       |                                              |
| Enable Reg        | The MTA subscribes to the registration       |
| Subscribe         | event, and responds to IMS server NOTIFY     |
|                   | messages which include AOR related           |
|                   | information in XML format.                   |
| Enable MWI        | The MTA subscribes to the "Message           |
| Subscribe         | Waiting Indicator" event package, as defined |
|                   | by 3GPP.                                     |
| MWI Subscribe URI | Specify the URI of the message waiting       |
|                   | indicator subscription server.               |

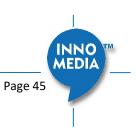

| Authentication<br>and Key<br>Agreement |                        | _ |
|----------------------------------------|------------------------|---|
| Permanent<br>Subscriber Key (K)        | ISIM specific service. |   |
| Operator Key (OP)                      | ISIM specific service  |   |
| Auth. Management<br>Field (AMF)        | ISIM specific service  | _ |

### 4.3 Telephony Region and Misc Setting

#### 4.3.1 Media Port Setting

| Telephony           * Profile Config       | Telephony Region & Misc Setting |  |
|--------------------------------------------|---------------------------------|--|
| Port Config                                | Media Port Setting              |  |
| <ul> <li>Region&amp;Misc Config</li> </ul> | Media Port Start: 10050         |  |
| <ul> <li>Line Diagnostics</li> </ul>       | Media Port End: 10061           |  |

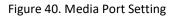

Media port starting value should fall within the range 10 to 65535 and should be an even number. Care should be taken as these settings can significantly impact voice performance or result in no voice path if configured incorrectly. Consult your telephony service provider for configuration guidelines.

| Field Name       | Description                                                                                            |
|------------------|----------------------------------------------------------------------------------------------------|
| Media Port Start | The lowest RTP port number to be used<br>when sending RTP/RTCP traffic – It must be<br>an even number. |
| Media Port End   | The highest RTP port number to be used<br>when sending RTP/RTCP traffic – It must be<br>an odd number. |

#### 4.3.2 Regional Setting

| Regional Setting   |
|--------------------|
| Resistance 600 ohm |
| 25mA 🔻             |
| 60Vrms + 48VDC •   |
| 20Hz 🔻             |
| FSK V              |
|                    |

Figure 41. Regional settings for power and analog line specifications

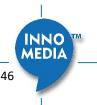

| Field Name      | Description (options available) |  |  |
|-----------------|---------------------------------|--|--|
| AC Impedance    | Resistance 600 ohm              |  |  |
|                 | • GR-57 900R+2.16uF             |  |  |
|                 | • ETSI 270R+750R/150nF          |  |  |
| DC Current Feed | • 25mA                          |  |  |
|                 | • 40mA                          |  |  |
| Ring Voltage    | • 60Vrms +48VDC                 |  |  |
|                 | 90Vrms Balanced                 |  |  |
| Ring Frequency  | • 20Hz                          |  |  |
|                 | • 25 Hz                         |  |  |
| CID Type        | Support for FSK only            |  |  |

#### 4.3.3 Tone Cadence Setting

Configures the tone cadence for an FXS port. When shipped from the factory, the MTA tone cadences are set to match country requirements. You can manually set the tone cadence if you wish to override the default country values.

|                      | Tone Cadence Setting                                |
|----------------------|-----------------------------------------------------|
| Dial Tone:           | 350,440,-13,[65535]                                 |
| Busy Tone:           | 480,620,-24,+[500,500]                              |
| Ringback Tone:       | 440,480,-19,+[2000,4000]                            |
| Reorder Tone:        | 480,620,-24,+[250,250]                              |
| Stutter Tone:        | 350,440,-13,[250,250,250,250,250,250,65535]         |
| VMWI Tone:           | 350,440,-13,[100,100,100,100,100,100,100,100,65535] |
| Confirmation Tone:   | 350,440,-13,[100,100,300]                           |
| Call Waiting Tone 1: | 440,0,-13,+[300,9700]                               |
| Call Waiting Tone 2: | 440,0,-13,+[100,100,100,9700]                       |
| Call Waiting Tone 3: | 440,0,-13,+[100,100,100,100,100,9700]               |
| Call Waiting Tone 4: | 440,0,-13,[100,100,300,100]                         |
| Howler (ROH) Tone:   | 2060,2450,0,+[100,100]                              |
| Format:              | freq1,freq2,vol,+[on1,off1,on2,off2,]               |

#### Figure 42. Tone Cadence Setting

#### **Tone Cadence Setting**

Format – freq1, freq2,vol,+[on1,off1,on2,off2,...]

- frequency 1, frequency 2, volume level in dBm
- +: loop the tone(s) forever
- [on1 duration in ms, off1 duration in ms...]. If the duration value is 65535, keep playing the last tone.

| Field Name | Description                                 |
|------------|---------------------------------------------|
| Dial Tone  | A dial tone indicates that the MTA is ready |
|            | to accept calls.                            |

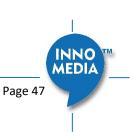

| Busy Tone<br>Ringback Tone | <ul> <li>A busy signal indicates a failure to complete<br/>the requested call. Reasons could be:</li> <li>The called number is occupied, or</li> <li>The other party has hung up at the end<br/>of a call.</li> <li>A ring back tone (or ringing tone) is heard by<br/>the caller while the phone they are calling is<br/>being rung.</li> </ul> |
|----------------------------|----------------------------------------------------------------------------------------------------|
| Reorder Tone               | Reorder tone, also known as fast busy tone,<br>is the congestion tone or all trunks busy<br>tone of a PSTN network. It varies from<br>country to country.                                                                                                    |
| Stutter Tone               | A "stuttered" or interrupted dial tone is<br>often used to indicate a Calling feature such<br>as Call forwarding has been activated. (The<br>voice mail waiting tone is represented by<br>VMWI Tone below.)                                                                                                    |
| VMWI Tone                  | Voice Mail Waiting Indication, indicating that voice mail is waiting.                                                                                                    |
| Confirmation Tone          | <ul> <li>Confirmation Tone is used to acknowledge receipt for special services, such as:</li> <li>Speed dialing, dial number has been recorded.</li> </ul>                                                                                                    |
|                            | <ul> <li>Call forwarding activation and de-<br/>activation, etc.</li> </ul>                                                                                                    |
| Call Waiting Tone<br>1-4   | Call waiting tones are used for call waiting conditions.                                                                                                    |
| Howler (ROH) Tone          | Receiver off hook tone                                                                                                    |
|                            |                                                                                                    |

#### 4.3.4 Ring Cadence Setting

For a telephone receiving an incoming call, ring cadence settings control the timing of the incoming ringsignal. This varies from country to country and may consist, for instance, of the ring voltage being applied for two seconds, followed by four seconds off, then back on for two seconds, and so on, until the phone is answered or the calling party hangs up, or a maximum number of rings is reached. Note that MTA supports multiple ring cadence profiles for different countries.

When shipped from the factory, the MTA's ring cadence is set to match country requirements. You can manually set the ring cadence if you wish to override the default country values.

Ring Cadence Setting (Format +[on1,off1,on2,off2,...])

- + : loop the tone(s) forever
- [on1 duration in ms, off1 duration in ms...]. If the duration value is 65535, keep playing the last tone.

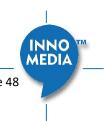

|                       | Ring Cadence Setting         |
|-----------------------|------------------------------|
| Default Ring Cadence: | +[2000,4000]                 |
| Ring 1 Cadence:       | +[2000,4000]                 |
| Ring 2 Cadence:       | +[800,400,800,4000]          |
| Ring 3 Cadence:       | +[400,200,400,200,800,4000]  |
| Ring 4 Cadence:       | +[300,200,1000,200,300,4000] |
| Ring 5 Cadence:       | [500]                        |
| Splash Ring:          | [500]                        |
| Format:               | +[on1,off1,on2,off2,]        |

#### Figure 43. Ring Cadence Setting

| Field Name    | Description                                     |  |
|---------------|-------------------------------------------------|--|
| Default Ring  | For a telephone receiving an incoming call,     |  |
| Cadence       | the default timing pattern of the incoming      |  |
|               | ring-signal.                                    |  |
| Ring Cadence, | Different Ring Cadence settings for             |  |
| 1-5           | distinctive rings.                              |  |
| Splash Ring   | A short ring to notify that some specified call |  |
|               | features are processed. For instance, a short   |  |
|               | ring (splash tone) can be used to notify each   |  |
|               | time a call is forwarded.                       |  |

### **4.4 Line Diagnostics**

#### 4.4.1 GR909 Tests: triggered from the WEB Administrative Console

| <ul> <li>Profile Config</li> </ul>           |     |               |                        |          |                      |
|----------------------------------------------|-----|---------------|------------------------|----------|----------------------|
| <ul> <li>Port Config</li> </ul>              | No. | FEMF/HAZ Test | Receiver Off-Hook Test | REN Test | Resistive Faults Tes |
| <ul> <li>Region &amp; Misc Config</li> </ul> | 1   |               |                        |          |                      |
| Line Diagnostics                             | 2   |               |                        |          |                      |
|                                              | 3   |               |                        |          |                      |
|                                              | 4   |               |                        |          |                      |

Figure 44. GR909 Line Test (illustrative example showing a four port MTA)

MTA supports GR-909 test items which use a suite of standards-based electrical tests. Click all the checkboxes for which GR909 confirmation is required. Then Click the <Start Test> button.

NOTE: If the Receiver is Off-hook, the REN Test and the Resistive Faults Test will show failures.

| GR909 LineA suite of standards-based electrical testsDiagnostic Testwhich detect physical problems with the<br>phone line. |
|----------------------------------------------------------------------------------------------------|
|                                                                                                    |
|                                                                                                    |
| FEMF/HAZ Test This procedure tests for hazardous                                                                           |
| electromotive force (HEMF) and foreign                                                                                     |
| electromotive force (FEMF) between the                                                                                     |

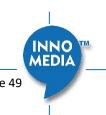

|                   | TIP-GROUND and RING-GROUND leads. It           |
|-------------------|------------------------------------------------|
|                   | reports a failure if the following limits are  |
|                   | exceeded:                                      |
|                   | – Foreign DC HEMF limit = 135V.                |
|                   | – Foreign AC HEMF limit = 50Vrms.              |
|                   | – Foreign DC EMF limit = 6V.                   |
|                   | – Foreign AC EMF limit = 10Vrms.               |
|                   | NOTE: Once this test is initiated and if a     |
|                   | failure is detected, the test will             |
|                   | automatically run periodically, e.g., every 30 |
|                   | sec till the foreign voltage is removed.       |
| Receiver Off-Hook | This procedure discriminates between           |
| Test              | resistive fault and a receiver off-hook        |
|                   | condition by checking for a non-linear DC      |
|                   | resistance.                                    |
| REN Test          | This procedure measures REN (Ringer            |
|                   | Equivalence Number) loading by measuring       |
|                   | the load impedance at 20 Hz. An REN            |
|                   | loading of less than 0.175 REN or greater      |
|                   | than 5 REN is reported as a failure.           |
| Resistive Faults  | This procedure measures TIP to RING on-        |
| Test              | hook DC resistance. A DC resistance less       |
|                   | than 150 k $\Omega$ is reported as a failure.  |

#### 4.4.2 GR909 Tests: triggered from SIP NOTIFY Message

The MTA supports server-initiated GR909 tests triggered by an incoming SIP NOTIFY Message with "**Event:** gr909". Example trace as follows:

```
NOTIFY sip:2148298788@172.16.0.119;user=phone SIP/2.0
Via: SIP/2.0/UDP 172.16.200.212:5060;branch=z9hG4bKac101ead5060-
76517495;rport
From: <<u>sip:GR909@172.16.200.212</u>>;tag=rebootapp_tag
To: <sip:2148298788@172.16.0.119;user=phone>
Event: gr909
Call-ID: 3-75ff0490-4bdccd8@ac101ead
CSeq: 1401 NOTIFY
Max-Forwards: 70
Contact: <<u>sip:GR909@172.16.200.212</u>>
Content-Length: 0
```

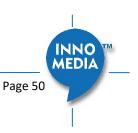

### **5** System

### **5.1 Account Settings**

#### 5.1.1 Administrator Account Setting

| System               | Administrator Account Set | ting  |        |
|----------------------|---------------------------|-------|--------|
| Administrator        | A¥4                       |       |        |
| End User             | Administrator ID:         | admin |        |
| Page Permission      | New Password:             |       |        |
| Firmware Upload      | New Fassword.             |       |        |
| Reboot               | Confirm Password:         | ••••• |        |
| Restore To Factory   |                           |       | save   |
| Provisioning Setting |                           |       | - Save |

Figure 45. Administrator account setting

| Field Name                       | Description                                                                                                    |
|----------------------------------|----------------------------------------------------------------------------------------------------|
| Administrator<br>Account Setting | This allows you to configure an<br>Administrator ID and Password.                                                        |
|                                  | Default ID is 'admin'. Default Password is<br>'password'. However, the default values are<br>service provider dependent. |

#### 5.1.2 End User Account Setting

| System                                   | by User Account Setting |      |
|------------------------------------------|-------------------------|------|
| <ul> <li>Administrator</li> </ul>        | tęr                     |      |
| * End User                               | User ID: User           |      |
| <ul> <li>Page Permission</li> </ul>      | New Password:           |      |
| <ul> <li>Firmware Upload</li> </ul>      |                         |      |
| * Reboot                                 | Confirm Password:       |      |
| <ul> <li>Restore To Factory</li> </ul>   |                         | save |
| <ul> <li>Provisioning Setting</li> </ul> |                         | •    |

Figure 46. User Account Setting

| Field Name   | Description                                                                                                    |
|--------------|----------------------------------------------------------------------------------------------------|
| User Account | This allows you to configure a user's user ID                                                                          |
| Setting      | and password.                                                                                                    |
|              | Default ID is 'user'. Default Password is<br>'welcome'. However, the default values are<br>service provider dependent. |

### 5.2 Page Permission

The administrator may specify which features are available for subscribers (ie users) to configure.

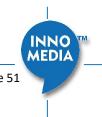

| System                             | User Page Permission Setting |      |
|------------------------------------|------------------------------|------|
| Administrator                      | · · · · ·                    |      |
| End User                           | Grant Pages                  |      |
| Page Permission<br>Firmware Upload | Home  Status Overview        |      |
| Reboot                             | Network                      |      |
| Restore To Factory                 | ✓ Interface                  |      |
| Provisioning Setting               | Host & DNS Servers           |      |
| EMS Setting                        | Master DNS                   |      |
| Trace Log                          |                              |      |
| System Time<br>Language            | TOS Setting<br>Telephony     |      |
| Uplink Connection                  | Profile Config               |      |
| Certificate & Key                  | Port Config                  |      |
| Config File                        |                              |      |
| SNMP Setting                       | Region & Misc Config         |      |
| Remote Access                      | Line Diagnostics             |      |
|                                    | System Administrator         |      |
|                                    |                              |      |
|                                    | End User                     |      |
|                                    | Page Permission              |      |
|                                    | Firmware Upload              |      |
|                                    | Reboot                       |      |
|                                    | Restore To Factory           |      |
|                                    | Provisioning Setting         |      |
|                                    | EMS Setting                  |      |
|                                    | Trace Log                    |      |
|                                    | System Time                  |      |
|                                    | Language                     |      |
|                                    | Uplink Connection            |      |
|                                    | Certificate & Key            |      |
|                                    | Config File                  |      |
|                                    | SNMP Setting                 |      |
|                                    | Remote Access                |      |
|                                    |                              | save |

Figure 47. User Page Permission Setting

| Field Name         | Description                          |
|--------------------|--------------------------------------|
| User Page          | Configure which pages the User Login |
| Permission Setting | account can access.                  |

# 5.3 Firmware Upload

| End User             | Image File:                                | VPLOAD              |
|----------------------|--------------------------------------------|---------------------|
| Page Permission      |                                            |                     |
| Firmware Upload      |                                            |                     |
| Reboot               | Active Partition Version: 1.0.0.27 Wed No  | ov 23 16:40:31 2016 |
| Restore To Factory   | Backup Partition Version: 1.0.0.26 Fri Nov | 18 12:26:31 2016    |
| Provisioning Setting |                                            | SWAP                |
| EMS Setting          |                                            |                     |
|                      | Figure 48. Firmware Upload                 |                     |

|           | Field Name              | Description                                                |         |
|-----------|-------------------------|------------------------------------------------------------|---------|
|           | Firmware Upload         | Browse to a new firmware image file to upload to the unit. |         |
| © 2022 Ir | nnoMedia. All rights re | served.                                                    | Page 52 |

SWAP Click "SWAP" to switch the backup system firmware to be active.

### 5.4 Reboot

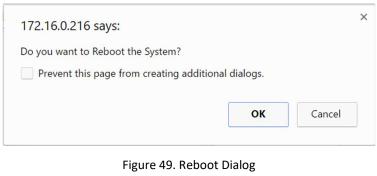

| Field Name | Description                                                                    |
|------------|--------------------------------------------------------------------------------|
| Reboot     | Reboot opens a dialog box, and asks for a confirmation to "Reboot the System". |

### 5.5 Restore To Factory

| 172.16.0.216 says:                                  | × |
|-----------------------------------------------------|---|
| Do you want to Restore to Factory Default Values?   |   |
| Prevent this page from creating additional dialogs. |   |
|                                                     |   |
| <b>OK</b> Cancel                                    |   |
|                                                     | - |

#### Figure 50. Restore To Factory Dialog

| Field Name         | Description                                                                             |
|--------------------|-----------------------------------------------------------------------------------------|
| Restore To Factory | Opens a dialog box, and asks for a confirmation to "Restore to Factory Default Values". |
|                    | The factory default values are service provider dependent.                              |

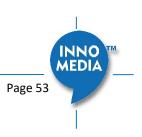

### 5.6 Provisioning Setting

Provisioning Setting – Configure provisioning server and associated settings for this MTA device. Provisioning is a powerful feature that allows you to automatically configure the unit with all of its parameters. Therefore, if the unit is configured from the Factory with the desired Provisioning information, you will not need to manually configure the MTA with its SIP Profile and User Information, since the desired information can be entered into the Configuration File for that unit. Subsequently, when the device is powered on and obtains its IP address, it will go to the provisioning server and be configured.

#### 5.6.1 Provisioning Parameters

| Enable Provisioning:              |                               |             |
|-----------------------------------|-------------------------------|-------------|
| Support DHCP Options:             |                               |             |
| EMS Provisioning server:          |                               |             |
| Provisioning Server:              | 172.16.0.190                  |             |
| Server Port:                      | 8802                          |             |
| ConfigURL/Filename:               | /\$MAC.cfg                    |             |
| UserAgent Header:                 |                               |             |
| User ID:                          | \$MAC                         |             |
| Password:                         | ••••                          |             |
| Protocol:                         | HTTP 🗸                        |             |
| Encryption:                       | None V                        |             |
| Encryption Key:                   |                               |             |
| Key Method:                       | Inno OpenSSL                  |             |
| Re-Provisioning Interval:         | 86400                         | sec.        |
| Provisioning Fail Retry Interval: | 120                           | sec.        |
| Provisioning Fail Retry Cap:      | 3600                          | sec.        |
| Enable Firmware Upgrade:          |                               |             |
| Immediate Two-stage Provisioning: |                               |             |
|                                   | Provision SUCCESSFUL: 2021.10 | 44.44.04.07 |

Figure 51. Provisioning Server Setting

| Field Name              | Description                                                                                                    |
|-------------------------|----------------------------------------------------------------------------------------------------|
| Enable Provisioning     | Turns provisioning on/off.                                                                                                    |
| Support DHCP<br>Options | If enabled, the device will use the string<br>(including the provisioning server FQDN<br>and config file path) obtained from DHCP<br>options 66 and 67 to compose the request<br>URI for provisioning. |

MEDIA

|                        | See "Appendix D – Provisioning through<br>DHCP Options" for details.                                                                                                    |  |
|------------------------|----------------------------------------------------------------------------------------------------|--|
| Provisioning Server    | IP or FQDN of the Provisioning Server.                                                                                                    |  |
| Server Port            | Port to be used to connect to the Provisioning Server.                                                                                                    |  |
| ConfigURL/Filenam<br>e | Specify the complete path and the config file name to download.                                                                                                    |  |
| UserAgent Header       | <ul> <li>The UserAgent header sent out is modifiable.</li> <li>Available parameters:</li> <li>Model name (\$MOD)</li> <li>MAC (\$MAC). The Ethernet WAN MAC address is chosen as the device ID.</li> <li>Version (\$VER)</li> <li>Config file last loaded (\$CFG)</li> <li>Example Syntax: \$MOD \$MAC \$VER \$CFG.</li> <li>Output: MTA-8328-1N 001099112233</li> <li>V1.0.0.0 /Provisioning/Config/xyz.cfg</li> </ul>      |  |
| User ID                | The User ID used for HTTP, FTP, and HTTPS authentication purposes                                                                                                    |  |
| Password               | The Password used for HTTP, FTP, and HTTPS authentication purposes.                                                                                                    |  |
| Protocol               | The Protocol to connect to the server.<br>Supported protocols are: HTTP, HTTPS, FTP,<br>and TFTP.                                                                                                    |  |
| Encryption             | The Encryption Format of the config file to<br>be sent to the MTA. Supported formats<br>are: None, RC4, and AES-256.                                                                                                    |  |
| Encryption Key         | The passphrase to be used for encryption.                                                                                                    |  |
| Key Method             | The following utilities (or approaches) can<br>be used to encrypt the provisioning config<br>file: Inno and Openssl.                                                                                                    |  |
|                        | <ul> <li>Inno – InnoMedia proprietary hash key encryption utility. This method can only be applied when "RC4" is selected from the Encryption menu. Provisioning config file should be encrypted using the utility – rc4_102 See "Appendix B The use of encryption key methods".</li> <li>Openssl – the open source toolkit. This method can be applied when either RC4 or AES256 is selected from the Encryption</li> </ul> |  |

|                                | menu. Provisioning file should be encrypted using Openssl.                                                                                                    |  |
|--------------------------------|----------------------------------------------------------------------------------------------------|--|
| Re-Provisioning<br>Interval    | Time to next Re-Provision after a successfu<br>Provision.                                                                                                    |  |
| Provisioning Fail              | There are 2 associated timers:                                                                                                    |  |
| Retry Interval                 | Provisioning Fail Retry Interval : T1                                                                                                    |  |
| Provisioning Fail<br>Retry Cap | Provisioning Fail Retry Cap: T2                                                                                                    |  |
|                                | If provisioning fails, the MTA initially retries<br>at T1 interval, and then doubles T1 each<br>time until it reaches T2, and then continues<br>at this interval until the system reboots or<br>there is a successful provisioning. |  |
| Enable Firmware                | When enabled, firmware will be                                                                                                    |  |
| Upgrade                        | downloaded when a new version is available. When disabled, firmware will not                                                                                                    |  |
|                                | download even if a new version is available.                                                                                                    |  |
| Immediate Two-                 | Behavior to follow when the provisioning                                                                                                    |  |
| stage provisioning             | server and/or config file path change.                                                                                                    |  |
|                                | Enable: The MTA triggers its next                                                                                                    |  |
|                                | provisioning immediately to the new server                                                                                                    |  |
|                                | and/or config file (if present). This setting can be used, for instance, to set up a                                                                                                    |  |
|                                | provisioning server re-direct whereby an                                                                                                    |  |
|                                | initial provisioning server is configured,                                                                                                    |  |
|                                | which then provides a config file including                                                                                                    |  |
|                                | details of a second provisioning server that the device is re-directed towards.                                                                                                    |  |
|                                | Disable: After a successful provisioning, the                                                                                                    |  |
|                                | device will only re-provision after the "Re-<br>Provisioning Interval" expires.                                                                                                    |  |

#### 5.6.2 Provisioning Factory Default Settings to Devices Deployed in the Field

This section provides details of a method to provisioning factory default config files to devices.

- 1. Upload the factory default files to a server location where they can be accessed by devices with the appropriate protocol. There are three files (please use the exact filenames below):
  - netcfg.xml.default (settings for "Network" configuration category)
  - syscfg.xml.default (settings for "System" configuration category)
  - sipcfg.xml.default (settings for "Telephony" configuration category)
- 2. Configure the URL where the above config xml files can be found along with the correct access protocol in the provisioning config file.
  - Provisioning tag: System.Prov.DefaultCfgUrl (Partial url for default config xml files)
  - **Syntax:** Protocol://FQDNofProvisioningServer:Port/Path

Copyright © 2022 InnoMedia. All rights reserved.

Page 56

INNO

MEDIA

Example:

```
System.Prov.DefaultCfgUrl="http://prov.example.com:8802/MTAFactoryDe faultFilePath"
```

3. Optional: Trigger the restore-to-factory-default (RSTD) on the MTA right after the new factory default files have been downloaded.

Provisioning tag: System.Prov.Restore2Default (1:enable; 0: disable).
Example: System.Prov.Restore2Default="1"

Note: RSTD event will only be triggered when the following two conditions are met:

- This System.Prov.Restore2Default tag value transitions 0 to 1 (further provisioning events will not trigger an RSTD event even if this tag is left as "1")
- A set of factory default files has been downloaded

### 5.7 EMS Setting

#### 5.7.1 EMS Server

The InnoMedia EMS server is a powerful provisioning and management platform for service providers to perform device configuration/firmware management, to be able to see Call Statistics, Voice Quality information, and to provide the ability to connect to devices behind NAT routers for diagnostics purposes.

| Enable EMS                             |                                            |
|----------------------------------------|--------------------------------------------|
| Device Type(0-254)                     | 31                                         |
| EMS Server                             | ems-51.buddytalk.com                       |
| Password                               | •••••                                      |
| Local EMS Port                         | 5200                                       |
| Region ID                              | 408                                        |
| Heartbeat type                         | 4 🗸                                        |
| HeartBeat interval                     | 20 sec                                     |
| Enable Bidirectional VQM               |                                            |
| Compressed Audio for Bidirectional VQM |                                            |
| Server URL for Bidirectional VQM       | https://ems-51.buddytalk.com/ems/dms/ems-c |

Figure 52. Configuring EMS Server Information

| Field Name      | Description                                     |
|-----------------|-------------------------------------------------|
| Enable EMS      | This enables the EMS feature.                   |
| Device Type (0- | This is the device type configured on the       |
| 254)            | EMS Server, so that a user of the EMS server    |
|                 | will see the device by name in the device list. |
|                 | The type is also important for what             |

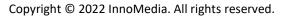

|                                            | options/features will be seen when a device is queried by the EMS.                                                                                                    |  |
|--------------------------------------------|----------------------------------------------------------------------------------------------------|--|
| EMS Server                                 | The IP or FQDN address of the EMS Server<br>and port. Default is to use port 5200 for<br>connection to the EMS server.                                                                                                    |  |
| Password                                   | The authentication password to connect to the EMS server.                                                                                                    |  |
| Local EMS Port                             | The port number used at the MTA device in order to connect to EMS server.                                                                                                    |  |
| Region ID                                  | The Region to which the device is assigned.<br>This is a number value that has to be<br>entered, so an example of region<br>configuration might be based on Area<br>Codes. Another example might be time<br>zones. When the EMS Server is set up,<br>careful consideration should be given to<br>how the regions are defined.                    |  |
| Heartbeat type                             | The MTA will send a heartbeat to the EMS<br>Server to let it know it is up and running. A<br>Data Tunnel between the EMS and MTA is<br>used, and this can be encrypted or not,<br>depending on the Option type chosen.<br>Below are the current Heartbeat types:                                                                                 |  |
|                                            | 2 = Plain text tunnel formatted.                                                                                                    |  |
|                                            | <ul> <li>3 = Encrypted text using a shared secret key</li> <li>4 = Plain text and carrying SIP registration status</li> </ul>                                                                                                    |  |
|                                            | 5= Encrypted text and carrying SIP registration status                                                                                                    |  |
| Heartbeat interval                         | The interval at which to send heartbeat<br>packets to the EMS server, in seconds. The<br>MTA uses this HB interval unless instructed<br>by EMS for a new HB interval                                                                                                    |  |
| Enable<br>Bidirectional VQM                | Enable this feature to allow the device to<br>store and upload a media stream to the EMS<br>server for its decoded output stream during<br>a test-agent-based media loopback test.<br>This allows voice quality monitoring (VQM)<br>to be performed by the EMS for both the<br>EMS-to-ATA and ATA-to-EMS directions<br>during the loopback call. |  |
| Compress Audio<br>for Bidirectional<br>VQM | Enable this feature to compress the uploaded media stream to the EMS server during Bidirectional VQM.                                                                                                    |  |

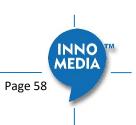

Copyright  $\ensuremath{\mathbb{C}}$  2022 InnoMedia. All rights reserved.

| Server URL for           | When 'Bidirectional VQM' is enabled, the                   |
|--------------------------|------------------------------------------------------------|
| <b>Bidirectional VQM</b> | URL to which the MTA's decoded output                      |
|                          | media stream will be uploaded must be                      |
|                          | configured here                                            |
|                          | Replace the <fqdnofemsserver> in the URL</fqdnofemsserver> |
|                          | string below with the details of the EMS                   |
|                          | server to be used for Bidirectional VQM:                   |
|                          | https:// <fqdnofemsserver>/ems/dms/em</fqdnofemsserver>    |
|                          | s-device-mlb-upload.php                                    |

### 5.8 Trace Log

#### 5.8.1 Trace Log Setting

Configure the MTA device to display debugging messages according to the trace level parameters. Note: Trace Level "LOG\_DEBUG" will have a significant performance impact on the MTA device. It is recommended to use this feature only when debugging is needed.

An example is described as follows.

On WEB GUI:

- 1. Check "Enable Trace Log"
- 2. Trace Level menu, choose "LOG\_DEBUG"
- 3. Check "Trace Verbose"
- 4. Configure "Trace Channel" to be "0" to monitor all ports of the system.
- 5. Check whatever items to be monitored from the "Trace Group Setting" table.

| System               | Trace Log Setting      |                       |
|----------------------|------------------------|-----------------------|
| Administrator        | Trace Log Setting      |                       |
| * End User           |                        | Trace Log Setting     |
| Page Permission      | Enable Trace Log:      |                       |
| Firmware Upload      | Trace Level:           | LOG_DEBUG V           |
| * Reboot             | Trace Channel:         | 0 0: For all channels |
| Restore To Factory   | Trace Verbose:         |                       |
| Provisioning Setting | Send to Syslog Server: |                       |
| EMS Setting          |                        |                       |
| Trace Log            | Syslog Server:         |                       |
| System Time          |                        |                       |
| * Language           |                        | Trace Group Setting   |
| Uplink Connection    | VoIP                   |                       |
| Certificate & Key    | Provisioning           |                       |
| Config File          | WebServer              |                       |
| SNMP Setting         | ConfigManager          |                       |
| Remote Access        | ButtonMonitor          |                       |
|                      | NetManager             |                       |
|                      | SNMP                   |                       |
|                      |                        | * Save                |

Figure 53. Trace Log Setting

MEDIA

| Trace Log Setting      | Description                                                                                                    |  |  |
|------------------------|----------------------------------------------------------------------------------------------------|--|--|
| Enable Trace Log       | Enables the trace log.                                                                                                    |  |  |
| Trace Level            | Follows RFC5424 syslog message severities.                                                                                                    |  |  |
|                        | 1 Alert: Action must be taken immediately                                                                                                    |  |  |
|                        | 2 Critical: Critical conditions.                                                                                                    |  |  |
|                        | 3 Error: Error conditions.                                                                                                    |  |  |
|                        | 4 Warning: Warning conditions.                                                                                                    |  |  |
|                        | 5 Notice: Normal but significant condition.                                                                                                    |  |  |
|                        | 6 Informational: Informational messages.                                                                                                    |  |  |
|                        | 7 Debug: Debug-level messages.                                                                                                    |  |  |
|                        | Additional Messages available:                                                                                                    |  |  |
|                        | LOG_STACK Network protocol related messages.                                                                                                    |  |  |
|                        | LOG_DSP RTP traffic related messages.                                                                                                    |  |  |
| Trace Channel          | The ports (lines) you wish to monitor/debug.<br>0 covers all ports.                                                                                  |  |  |
| Trace Verbose          | Enable Trace logs to be displayed in a Telnet session.                                                                                               |  |  |
| Send to Syslog         | When checked, will send out messages to a                                                                                                    |  |  |
| Server                 | configured Syslog Server.                                                                                                    |  |  |
| Syslog Server          | Syslog server IP address or FQDN.                                                                                                    |  |  |
|                        |                                                                                                    |  |  |
| Trace Group<br>Setting | Description                                                                                                    |  |  |
| Item list              | Select items to monitor and display<br>associated messages. These messages can<br>be displayed on the CLI console or the<br>specified syslog server. |  |  |
|                        | Note that some particular items will only be displayed on the GUI when they are                                                                      |  |  |

### 5.9 System Time

### 5.9.1 Time Setting

Configure the SNTP time server IP/FQDN and time zone with which the MTA device synchronizes. Accurate time information is important for ensuring reliable telephony services.

enabled.

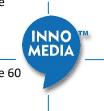

| dministrator        |                   |                         |          |  |
|---------------------|-------------------|-------------------------|----------|--|
| nd User             | Current Date:     | 12/31/1969              |          |  |
| age Permission      | Current Time:     | 16:19:10                |          |  |
| irmware Upload      | Time Zone:        | (GMT-8) US Pacific Time | <b>T</b> |  |
| eboot               | Enable DST        |                         |          |  |
| estore To Factory   |                   | _                       |          |  |
| rovisioning Setting | DST Start Month   | March 🔻                 |          |  |
| MS Setting          | DST Start Week    | 1 🔻                     |          |  |
| race Log            | DST Start WeekDay | Sunday V                |          |  |
| ystem Time          | DST Start Time    | 00:00:00 ▼              |          |  |
| anguage             | DST End Month     | November V              |          |  |
| plink Connection    | DST End Week      | 1 •                     |          |  |
| ertificate & Key    | DST End Week Day  | Sunday 🔻                |          |  |
| onfig File          | DST End Time      | 00:00:00 ▼              |          |  |
| NMP Setting         | DST OFFSET:       | 60 minutes              |          |  |
| emote Access        |                   |                         |          |  |
|                     | Enable SNTP       |                         |          |  |
|                     | Retry Interval    | 60                      | seconds  |  |
|                     | SNTP Server #1:   | 172.16.1.110            |          |  |
|                     | SNTP Server #2:   |                         |          |  |
|                     | SNTP Server #3:   |                         |          |  |

Figure 54. Time Setting

| Field Name      | Description                                 |
|-----------------|---------------------------------------------|
| Current Date    | The current date, which can be modified.    |
| Current Time    | The current time, which can be modified.    |
| Time Zone       | The current Time Zone configured, which     |
|                 | can be modified through the pull down list. |
|                 | Note a reboot is needed for this setting to |
|                 | become effective.                           |
| Enable DST      | Enable or disable daylight saving time.     |
| DST Start Month | Configure the DST starting date/time each   |
| Week   WeekDay  | year.                                       |
| Time            |                                             |
| DST End Month   | Configure the DST ending date/time each     |
| Week   WeekDay  | year.                                       |
| Time            |                                             |
| DST Offset      | Most of the regions where DST is deployed   |
|                 | have an offset of 60 minutes; however, a    |
|                 | few regions have an offset of 30 minutes.   |
|                 | Check the MTA deployment region for this    |
|                 | requirement.                                |
| Enable SNTP     | Enable the SNTP service.                    |

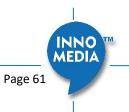

Copyright  $\ensuremath{\mathbb{C}}$  2022 InnoMedia. All rights reserved.

| Retry Interval                | The time interval at which to synchronize with the time server, in seconds.                                                                                                    |
|-------------------------------|----------------------------------------------------------------------------------------------------|
| SNTP Server #1, #2,<br>and #3 | FQDN or IP of SNTP time servers to synchronize with.                                                                                                    |
|                               | (Note: MTA tries all the configured servers,<br>and bases its calculation on RFC 2030 and<br>the delay. It then uses the lowest delay as<br>the peer updates and sets the local time.) |

### 5.10 Language

The MTA device supports English, Spanish for Interactive Voice Response (IVR) services. Select the desired language for your needs.

| System Administrator End User Page Permission        | <b>\$</b>    | IVR Language Setting<br>Language: English V | 🍲 Save |
|------------------------------------------------------|--------------|---------------------------------------------|--------|
| <ul><li>Language</li><li>Uplink Connection</li></ul> |              |                                             |        |
|                                                      | Figure 5     | 5. Language Selection for IVR system        |        |
|                                                      | Field Name   | Description                                 |        |
|                                                      | IVR Language | The language of IVR announcements.          |        |

# 5.11 Uplink Connection

Setting

| System<br>Administrator       | - Check        | Uplink Network Connection Setting                                      |            |
|-------------------------------|----------------|------------------------------------------------------------------------|------------|
| End User                      | Check Upl      | ink Network Connection:                                                | Status: OK |
| Page Permission               |                | Check Interval: Every 0 sec. (0: Triggered upon Registeration Failure) |            |
| Language<br>Uplink Connection |                | *                                                                      | Save       |
|                               | Fig            | ure 56. Uplink Detection Settings                                      |            |
|                               | Field Name     | Description                                                            |            |
|                               | Check Uplink   | Enable or disable the MTA to probe the                                 |            |
|                               | Network        | internet connection status.                                            |            |
|                               | Connection     |                                                                        |            |
| Check                         | Check Interval | How often device will send a 'probe'                                   |            |
|                               |                | message out to determine whether the                                   |            |
|                               |                | Internet connection is active. Set value to 0                          |            |
|                               |                | to trigger 'probe' message being sent when                             |            |
|                               |                | SIP registration fails.                                                |            |

INNO MEDIA

### 5.12 Certificate & Key

This page allows you to upload the encrypted keys or certificate for transporting signaling data through a secured TLS tunnel.

| System Administrator End User Page Permission Firmware Upload | ¢                  | Certificate & Key SIP CA Certificate:  Prov CA Certificate:  Upload |   |
|---------------------------------------------------------------|--------------------|---------------------------------------------------------------------|---|
|                                                               |                    | Figure 57. Certification & Key                                      |   |
|                                                               | Field Name         | Description                                                         |   |
|                                                               | SIP CA Certificate | e Root certificate for verifying the SIP server<br>TLS Certificate. | _ |

| Prov CA Certificate | Root certificate for verifying the Provisioning |
|---------------------|-------------------------------------------------|
|                     | server Certificate.                             |

### 5.13 Config File

| System<br>Administrator                    | Config Files                          |                       |                   |
|--------------------------------------------|---------------------------------------|-----------------------|-------------------|
| End User                                   | System Config:                        | 2 DOWNLOAD            | PLOAD             |
| Page Permission<br>Firmware Upload         | Network Config:                       | * DOWNLOAD            | PLOAD             |
| Reboot                                     | VoIP Config:                          | P DOWNLOAD            | * UPLOAD          |
| Restore To Factory<br>Provisioning Setting | Note: Uploading configuration file re | quires a device reboo | t to take effect. |

#### Figure 58. System Config

| Field Name  | Description                                |
|-------------|--------------------------------------------|
| Config File | Upload: upload a config file to the MTA.   |
|             | Download: Store the config file from the   |
|             | MTA to a local drive.                      |
|             | System Config: settings from the "System"  |
|             | category.                                  |
|             | Network Config: settings from the          |
|             | "Network" category.                        |
|             | VoIP Config: settings from the "Telephony" |
|             | category.                                  |

### 5.14 SNMP Setting

Configure the SNMP server information for the MTA to send traps to or to get commands from the SNMP server.

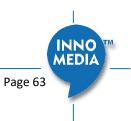

| System               | 读 SNMP Setting                      |        |
|----------------------|-------------------------------------|--------|
| Administrator        |                                     |        |
| End User             | Enable SNMP WAN Access:             |        |
| Page Permission      | Enable SNMP LAN Access:             |        |
| Firmware Upload      |                                     |        |
| Reboot               | SNMP Port: 161                      |        |
| Restore To Factory   | SNMP Manager: 127.0.0.1             |        |
| Provisioning Setting | Enable SNMP Trap:                   |        |
| EMS Setting          | SNMP Trap Sink Port: 162            |        |
| Trace Log            |                                     |        |
| System Time          | Public SNMP Community Name public   |        |
| Language             | Private SNMP Community Name private |        |
| Uplink Connection    |                                     | 🔹 Save |
| Certificate & Key    |                                     | - Save |
| Config File          |                                     |        |
| SNMP Setting         |                                     |        |
| Remote Access        |                                     |        |

### Figure 59. SNMP Setting

| Field Name       | Description                                  |
|------------------|----------------------------------------------|
| Enable SNMP WAN  | Enable   Disable SNMP access from LAN or     |
| Access           | WAN interface(s).                            |
| Enable SNMP LAN  |                                              |
| Access           |                                              |
| SNMP Port        | The port for SNMP communications.            |
| SNMP Manager     | IP address or FQDN of the SNMP Manager       |
|                  | system.                                      |
| Enable SNMP Trap | Enable   Disable sending traps to the SNMP   |
|                  | server. Refer to the associated MTA MIB file |
|                  | for the list of supported traps.             |
| SNMP Trap Sink   | Define an SNMP trap receiver.                |
| Port             |                                              |
| Public SNMP      | Read only community string. This string is   |
| Community Name   | used with an SNMP GET to access the MTA.     |
| Private SNMP     | Read-write community string. This string is  |
| Community Name   | used with an SNMP SET to set a certain       |
|                  | SNMP MIB variable (OID) to a specified       |
|                  | value.                                       |

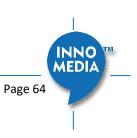

#### 5.15 **Remote Access**

#### 5.15.1 Remote Access Setting

Configure the designated protocols and ports for a system to access the MTA device remotely.

| System                                   | Remote Access Setting           |
|------------------------------------------|---------------------------------|
| <ul> <li>Administrator</li> </ul>        |                                 |
| * User                                   | Enable Telnet WAN Access: 🗹     |
| <ul> <li>Page Permission</li> </ul>      | Enable Telnet LAN Access: 🧭     |
| <ul> <li>Firmware Upload</li> </ul>      | Telnet Port: 23                 |
| * Reboot                                 |                                 |
| * Restore To Factory                     | Enable SSH WAN Access: 🗸        |
| <ul> <li>Provisioning Setting</li> </ul> | Enable SSH LAN Access:          |
| <ul> <li>EMS Setting</li> </ul>          | SSH Port: 22                    |
| <ul> <li>Trace Log</li> </ul>            |                                 |
| <ul> <li>System Time</li> </ul>          | Enable Web WAN Access: 🗹        |
| * Language                               |                                 |
| <ul> <li>Uplink Connection</li> </ul>    | Enable Web LAN Access:          |
| Certificates & Keys                      | Web HTTP Port: 80               |
| Config File                              | Web HTTPS Port: 8080            |
| SNMP Setting                             | Enable Force Secure Web Access: |
| <ul> <li>Remote Access</li> </ul>        |                                 |
|                                          | Enable Bonjour:                 |
|                                          | 🍲 Save                          |

Figure 60. Protocol and Port Settings for Remote Access

| Field Name        | Description                                   |
|-------------------|-----------------------------------------------|
| Telnet WAN LAN    | Enable/Disable WAN/LAN access via Telnet      |
| Access            | and configure what port Telnet will be        |
|                   | allowed to use.                               |
| SSH WAN LAN       | Enable/Disable WAN/LAN access via SSH         |
| Access            | and configure what port SSH will be           |
|                   | allowed to use.                               |
| WEB WAN   LAN     | Enable/Disable WAN/LAN access via HTTP        |
| Access            | or HTTPS and configure what ports will be     |
|                   | used for each.                                |
| Enable Force      | If this option is enabled, any attempt to use |
| Secure Web Access | HTTP for web console access will trigger a    |
|                   | redirect to use HTTPS.                        |
| Bonjour           | Enable Bonjour – allows Apple devices to      |
|                   | discover the MTA on the network.              |

#### 6 **CLI COMMAND REFERENCES**

Only the Administrator user is allowed to access the MTA CLI console. The login ID and password are identical to those for WEB console login. The CLI command hierarchy is designed similarly to that of the WEB console.

Once logged in successfully, the command menu is displayed. •

| [v]voip | VoIP Configuration    |
|---------|-----------------------|
| [n]net  | Network Configuration |

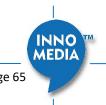

| [s]system  | System                     |
|------------|----------------------------|
| [f]factory | Factory                    |
| [d]restore | Restore to Default Setting |

- Type the char enclosed in the square bracket [] to enter that particular section.
- Type question mark "?" at any level to display available commands.
- Type "cd ..." to go back to the upper level.
- [f] factory sub-menu is password protected.
- Type command "save" or "write" whenever the MTA configurations being updated through CLI commands.

Under any level, to show debug messages on the CLI console, type "debug on"; to stop debug messages being displayed, simply type "debug off".

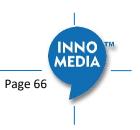

## APPENDIX A LED STATES

### Model MTA8328-1W

| LEDs              | Blinking State                                               | MTA State                                                                                                    |
|-------------------|--------------------------------------------------------------|----------------------------------------------------------------------------------------------------|
| PWR               | Steady Green                                                 | Powered ON.                                                                                                    |
| じ                 | Off                                                          | Powered OFF.                                                                                                    |
|                   | Solid or Blinking Green                                      | WAN Ethernet 100BT link is active, blinks with activity.                                                                                                    |
|                   | Solid or Blinking Yellow                                     | WAN Ethernet 10BT link is active, blinks with activity.                                                                                                    |
|                   | Off                                                          | WAN Ethernet link is not connected.                                                                                                    |
| WAN               | Fast Blinking Green<br>(0.25 secs on, 0.25 secs<br>off)      | WAN Ethernet 100BT link is active but is unable to reach the Internet.                                                                                                    |
|                   | Fast Blinking Yellow<br>(0.25 secs on, 0.25 secs<br>off)     | WAN Ethernet 10BT link is active but is unable to reach the Internet.                                                                                                    |
|                   | Medium-Slow Blinking<br>Green (1 sec on, 1 sec off)          | Device firmware is being upgraded. The PHONE LED blinks in unisor with the WAN LED.                                                                                                    |
| LAN               | Solid Green                                                  | LAN Ethernet 100BT link is active.                                                                                                    |
| 윰                 | Solid Yellow                                                 | LAN Ethernet 10BT link is active.                                                                                                    |
|                   | Off                                                          | LAN Ethernet link is not connected.                                                                                                    |
|                   | Solid or Blinking Green                                      | WiFi is connected successfully and link is active. Blinks with activity                                                                                                    |
| WiFi              | Solid Yellow                                                 | WiFi has failed the setup, or it is disconnected after a successfu connection.                                                                                                    |
| (î,               | Medium-Slow Blinking<br>Yellow (1 sec on, 1 sec off)         | WiFi is in the process of being setup via the welcome portal.                                                                                                    |
|                   | Off                                                          | WiFi is disabled                                                                                                    |
|                   | Fast Blinking Green<br>(0.25 secs on, 0.25sec off)           | WiFi link is active but device is unable to get an IP address, OR is<br>unable to reach a public IP address. This is the same condition in<br>which the "no Internet connection" IVR is played. |
| PHONE             | Off                                                          | <ul> <li>No power, OR</li> <li>Device is initializing, OR</li> <li>Failed to register for voice services, OR</li> <li>This line is disabled.</li> </ul>                                         |
| •                 | Steady Green                                                 | The device is ready to make calls.                                                                                                    |
|                   | Slow Blinking Green (3 secs on, 1 sec off)                   | There are new voicemail messages.                                                                                                    |
|                   | Medium-Fast Blinking<br>Green (0.5 secs on, 0.5<br>secs off) | The device is registered and ready to make calls, and the line is in use.                                                                                                    |
|                   | Fast Blinking Yellow (0.25 secs on, 0.25 secs off)           | The device has failed the FEM/HAZ online diagnostic (GR909) test.<br>The LED will return to its previous state after the fault has been<br>removed.                                             |
|                   | Medium-Slow Blinking                                         | Device firmware is being upgraded. The PHONE LED blinks in unisor                                                                                                    |
|                   | Green (1 sec on, 1 sec off)                                  | with the WAN or WiFi LED.                                                                                                    |
| AT THE R PARTY OF | State                                                        | WCO WiFi LED Representation                                                                                                    |
| WCO Test          | 1 Charles                                                    |                                                                                                    |
| WCO Initia        | Il State<br>It State (last for 20 secs)                      | Solid Green                                                                                                    |

Copyright © 2022 InnoMedia. All rights reserved.

| • | Good     | Alternates between solid yellow and solid green. |
|---|----------|--------------------------------------------------|
| • | Not Good | Solid yellow                                     |

### Model MTA8328-1N / MTA8338-1N

| LEDs   | Blinking State              | MTA State                                                                 |
|--------|-----------------------------|---------------------------------------------------------------------------|
| PWR    | Steady Green                | Powered ON.                                                               |
| し<br>し | Off                         | Powered OFF.                                                              |
| WAN    | Solid or Blinking Green     | WAN Ethernet 100BT link is active, blinks with activities.                |
|        | Solid or Blinking Yellow    | WAN Ethernet 10BT link is active, blinks with activities.                 |
|        | Off                         | WAN Ethernet link is not connected.                                       |
|        | Fast Blinking Green         | WAN Ethernet 100BT link is active but is unable to reach the              |
|        | (0.25 secs on, 0.25 secs    | Internet.                                                                 |
|        | off)                        |                                                                           |
|        | Fast Blinking Yellow        | WAN Ethernet 10BT link is active but is unable to reach the               |
|        | (0.25 secs on, 0.25 secs    | Internet.                                                                 |
|        | off)                        |                                                                           |
|        | Medium-Slow Blinking        | Device firmware is being upgraded. The PHONE LED blinks in                |
|        | Green (1 sec on, 1 sec off) | unison with the WAN LED.                                                  |
| LAN    | Solid Green                 | LAN Ethernet 100BT link is active, blink with activities.                 |
| 몲      | Solid Yellow                | LAN Ethernet 10BT link is active, blinks with activities                  |
|        | Off                         | LAN Ethernet link is not connected.                                       |
| PHONE  | Off                         | - No power, OR                                                            |
| S      |                             | - Device is initializing, OR                                              |
|        |                             | - Failed to register for voice services, OR                               |
|        |                             | - Line is disabled.                                                       |
|        | Steady Green                | The device is ready to make calls.                                        |
|        | Slow Blinking Green (3      | There are new voicemail messages.                                         |
|        | secs on, 1 sec off)         |                                                                           |
|        | Medium-Fast Blinking        | The device is registered and ready to make calls, and the line is in      |
|        | Green (0.5 secs on, 0.5     | use.                                                                      |
|        | secs off)                   |                                                                           |
|        | Fast Blinking Yellow (0.25  | The device has failed the FEM/HAZ online diagnostic (GR909) test. The LED |
|        | secs on, 0.25 secs off)     | will return to its previous state after the fault has been removed.       |
|        | Medium-Slow Blinking        | Device firmware is being upgraded. The PHONE LED blinks in                |
|        | Green (1 sec on, 1 sec off) | unison with the WAN LED.                                                  |

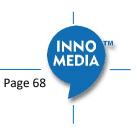

### Model MTA8328-4, MTA8328-8, MTA8328-24

| LEDs       | Blinking State                | MTA State                                                                                                    |
|------------|-------------------------------|----------------------------------------------------------------------------------------------------|
| PWR        | Steady Green                  | Powered ON.                                                                                                    |
|            | Off                           | Powered OFF.                                                                                                    |
| WAN        | Solid or Blinking Green       | WAN Ethernet 1000BT link is active, blinks with activity.                                                                                    |
|            | Solid or Blinking Yellow      | WAN Ethernet 10/100BT link is active, blinks with activity.                                                                                  |
|            | Off                           | WAN Ethernet link is not connected.                                                                                                    |
|            | Fast Blinking Green           | WAN Ethernet 1000BT link is active but is unable to reach the                                                                                |
|            | (0.25 secs on, 0.25 secs off) | Internet.                                                                                                    |
|            | Fast Blinking Yellow          | WAN Ethernet 10/100BT link is active but is unable to reach                                                                                  |
|            | (0.25 secs on, 0.25 secs off) | the Internet.                                                                                                    |
|            | Medium-Slow Blinking          | Device firmware is being upgraded. The PHONE LED blinks in                                                                                   |
|            | Yellow (1 sec on, 1 sec off)  | unison with all other LEDs (except PWR LED)                                                                                                  |
| LAN        | Solid Green                   | LAN Ethernet 1000BT link is active, blinks with activity                                                                                     |
|            | Solid Yellow                  | LAN Ethernet 10/100BT link is active, blinks with activity                                                                                   |
|            | Medium-Slow Blinking          | Device firmware is being upgraded. The PHONE LED blinks in                                                                                   |
|            | Yellow (1 sec on, 1 sec off)  | unison with all other LEDs (except PWR LED)                                                                                                  |
|            | Off                           | LAN Ethernet link is not connected.                                                                                                    |
| RUN        | Fast Blinking Green           | Device is being provisioned or firmware is being upgraded.                                                                                   |
|            | (0.25 secs on, 0.25 secs off) |                                                                                                    |
|            | Fast Blinking Red             | Device provisioning or firmware upgrade has failed.                                                                                          |
|            | (0.25 secs on, 0.25 secs off) | Device has been any initial of finance and a device has a                                                                                    |
|            | Solid Green                   | Device has been provisioned or firmware upgraded has been<br>successful.                                                                     |
|            | Off                           | Device has provisioning disabled.                                                                                                    |
| PHONE 1    | Off                           | - No power, OR                                                                                                    |
| through 24 |                               | - Device is initializing, OR                                                                                                    |
| (depending |                               | - Failed to register for voice services, OR                                                                                                  |
| on Model)  |                               | - Line is disabled.                                                                                                    |
|            |                               |                                                                                                    |
|            | Steady Green                  | The device is ready to make calls.                                                                                                    |
|            | Slow Blinking Green (3 secs   | There are new voicemail messages.                                                                                                    |
|            | on, 1 sec off)                |                                                                                                    |
|            | Medium-Fast Blinking Green    | The device is registered and ready to make calls, and the line is                                                                            |
|            | (0.5 secs on, 0.5 secs off)   | in use.                                                                                                    |
|            | Fast Blinking Yellow (0.25    | One or more lines have failed the FEM/HAZ online diagnostic (GR909) test. The LED will return to its previous state after the fault has been |
|            | secs on, 0.25 secs off)       | removed.                                                                                                    |
|            | 1                             |                                                                                                    |

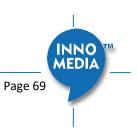

### APPENDIX B THE USE OF ENCRYPTION KEY METHODS

#### Inno rc4\_102

Use utility "rc4\_102" to encrypt the plaintext config file (e.g., MTA6328\_\$MAC.cfg) with a 32-char-long key.

#### Syntax:

```
rc4 102 mac key input-file ['out-prefix'] [logfile]
```

#### Example:

```
rc4_102 001099001122 1234567890qwertyuiop1234567890as
MTA_sample_config.txt MTA
```

#### Output:

Encrypted config file: *MTA001099001122.cfg* is created.

### **Openssl command example**

Provisioning config file should be encrypted using the following command at the provisioning server when AES-256 or RC4 is selected from the encryption menu.

\$ openssl enc -aes-256-cbc -k password -in infile -out outfile

#### AES-256

```
openssl aes-256-cbc -k password -in infile -out outfile
openssl aes-256-cbc -kfile keyfile -in infile -out outfile
```

#### RC4

```
openssl rc4 -e -k password -md md5 -salt -p -in infile -out outfile
openssl rc4 -e -kfile keyfile -md md5 -salt -p -in infile -out outfile
```

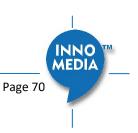

### **APPENDIX C: WIFI CONNECTION SETUP THROUGH CAPTIVE PORTAL**

Connect the MTA to the Home Router through a WiFi connection. You will connect the MTA to a WiFi Access Point using your smartphone, tablet or PC. Press the round button on the top of the unit for about 5 seconds, the MTA will switch to "Setup Mode" and the WiFi LED will change to solid yellow. Connect your smartphone or PC to the MTA's preset SSID shown on the back of the unit, i.e., MTA8328-xxxxxx, product name followed by the last 6 digits of MAC address. The MTA welcome portal web page will show up on your smartphone/PC. If this page does not popup, open a web browser and type in the following address: http://192.168.199.1/wifisetup/

WiFi setup steps are as on the following screens:

(1) Welcome page

| Wireless Setup                                                                                                    |      |
|----------------------------------------------------------------------------------------------------|------|
| Welcome<br>Thank you for using this product brought to you by InnoMedia, Inc.!<br>This setup allows you to configure the device to connect to your Wireless Router. |      |
|                                                                                                    | Next |

Copyright 2016 🌍 InnoMedia, Inc. All rights reserved.

#### Figure 61. Captive Portal - Welcome

(2) Select a Wireless SSID from the list, or just type the SSID name in the input box if the SSID name is hidden.

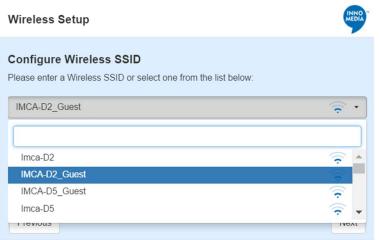

Copyright 2016 O InnoMedia, Inc. All rights reserved.

Figure 62. Captive Portal – SSID selection

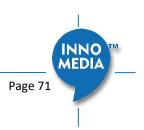

(3) Input the password for the selected SSID.

| Wireless Setup                                                                                                    | INNO MEDIA |
|----------------------------------------------------------------------------------------------------|------------|
| Configure Network Security Key<br>Please enter the Network Security Key for the Wireless SSID IMCA-D2_Guest. You<br>click the <sup>®</sup> button if you wish to see what you have entered. | may        |
|                                                                                                    | ۲          |
|                                                                                                    |            |
|                                                                                                    |            |
| Previous                                                                                                    | Next       |

Copyright 2016 🌍 InnoMedia, Inc. All rights reserved.

Figure 63. Captive Portal – SSID password input

(4) Complete the WiFi setup, and start the voice quality validation test.

| Wireless Setup                                                                                                    |  |
|----------------------------------------------------------------------------------------------------|--|
| <b>Confirm Settings</b><br>Once the setup is completed successfully, the WiFi LED will blink green <b>1</b> . If the WiFi LED does not blink green and stays solid yellow <b>1</b> , press the WiFi Setup button to try again. |  |
| Click on 'OK' to connect to the following SSID:<br>SSID: IMCA-D2_Guest<br>Passphrase: ••••••••                                                                                                    |  |
| Note: This screen will close when you click on 'OK'.                                                                                                    |  |
| Previous ОК<br>Copyright 2016 @ InnoMedia, Inc. All rights reserved.                                                                                                    |  |

Figure 64. Captive Portal – Confirm settings

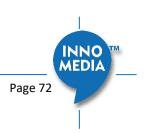

Copyright © 2022 InnoMedia. All rights reserved.

### APPENDIX D – PROVISIONING THROUGH DHCP OPTIONS

#### Method 1 – Use DHCP Option 66 only

Configure DHCP Option 66 string on the DHCP server with the complete provisioning URL of the config file.

Syntax of the provisioning URL string -

Protocol://FQDNofProvsisionServer:Port/Path/ConfigFileName

Port information is required, even it is the default port of the selected protocol. (If port information is absent from the URL string, then get the port from the MTA flash.)

#### Examples –

http://prov.example.com:80/MTA/config.cfg http://prov.example.com:8802/MTA/config.cfg ftp://ftp.example.com:**21**/MTA/config.cfg tftp://OfficeVoiceServer:**69**/MTA/config.cfg https://sprov.example.com:**443**/MTA/config.cfg

The network connection method chosen for the MTA device must be DHCP. When a device powers up, it will obtain the provisioning URL from the Option 66 string in DHCP Offer messages from the network DHCP server. This then triggers the provisioning process.

#### Method 2 – Use both DHCP Option 66 and DHCP Option 67 together

1. This method requires the user to configure the MTA provisioning protocol and server port settings.

- Protocol. Choose among options: [HTTP|HTTPS|TFTP|FTP].
- Server Port. The provisioning server port.
- 2. Configure DHCP Option 66 and 67 strings on the DHCP server.
  - Option 66: the provisioning server IP address or FQDN. Examples: 192.168.1.1 or prov.example.com.
  - Option 67: the path and filename of the config file on the provisioning server. Example: /MTA/config.cfg

The network connection method chosen for the MTA device must be DHCP. When the device powers up, it will obtain the provisioning server information from Option 66, and provisioning path and filename from Option 67, in addition to the other settings (protocol and server port) configured on the web console . This then triggers the provisioning process.

#### Important Note:

When two-stage provisioning is implemented (with a change in the provisioning server in the 2<sup>nd</sup> stage), "DHCP Provisioning" must be disabled in the config file for the MTA to reach the updated server.

Example: System.Prov.Dhcp-opt="0"

<End of Document>